$\alpha$ 

[POSTPRODUKTION](https://thelenslounge.com/category/post-production/)

# SÅDAN MASKERER DU I LIGHTROOM CLASSIC I 2024 (MED AI-MASKERING)

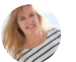

Af Jane [Allan](https://thelenslounge.com/author/jane-allan/)

Lightroom-maskering har eksisteret i et par år, men fremskridtene i Lightrooms nye AI-maskeringsværktøj har gjort en KÆMPE forskel for fotoredigering! I denne artikel viser jeg dig, hvordan du maskerer i Lightroom Classic til især portrætfotografering.

Rediger en del af et billede med maskering i tre trin:

- 1. Opret maske vælg den del af et billede
- 2. Juster områdevalget, hvis det er nødvendigt
- 3. Rediger det valgte område

Som du vil se, er det nye AI-maskeringspanel fantastisk!

#### Hvad er Lightroom-maskering?

Hvis du aldrig har brugt Photoshop, er du måske ikke stødt på begrebet maske. Det er en måde at vælge en del af billedet til at redigere og med denne store opdatering har Lightroom nu også muligheden.

Da billeder består af alle mulige forskellige objekter og baggrunde, giver Lightroommaskering os forskellige muligheder for nemt at vælge forskellige aspekter af et billede til redigering.

وموج

Ovenfor er Lightroom Classic-værktøjsstrimlen i udviklingsmodulet, og nedenfor kan du se de værktøjer, der er i brug på et bestemt foto, da de har prikker under dem.

w

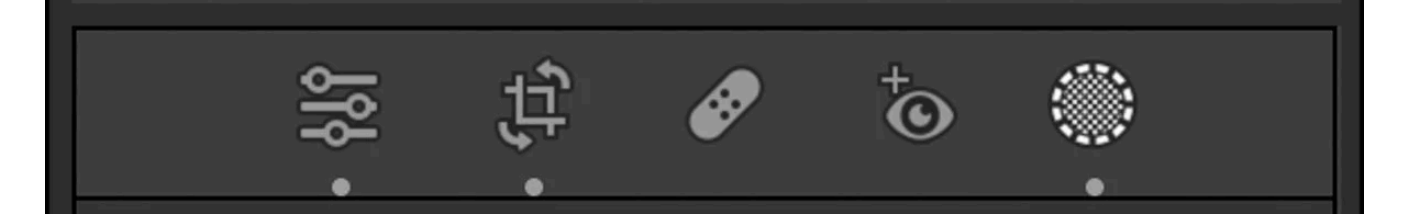

# Hvor er maskeringsværktøjet i Lightroom?

I udviklingsmodulet, lige under histogrammet, er der en værktøjsstrimmel – en række ikoner, der plejede at være til lokale justeringsværktøjer. Det sidste ikon til højre er maskeringsværktøjsikonet, og nogle af de lokale justeringsværktøjer (radialfilter, gradueret filter, børsteværktøj) er blevet flyttet ind i maskeringsværktøjet.

Når du åbner maskeringspanelet, vil du se masker grupperet i tre sektioner under "Tilføj ny maske":

- Emne, himmel, baggrund
- Objekter, Pensel, Lineær Gradient, Radial Gradient, Range
- Mennesker

Hvis du opdagede, at du kan vælge emne og også vælge personer, er det ikke en fejl. Begge typer masker er til personer på billeder, men tilbyder forskellige typer justeringer.

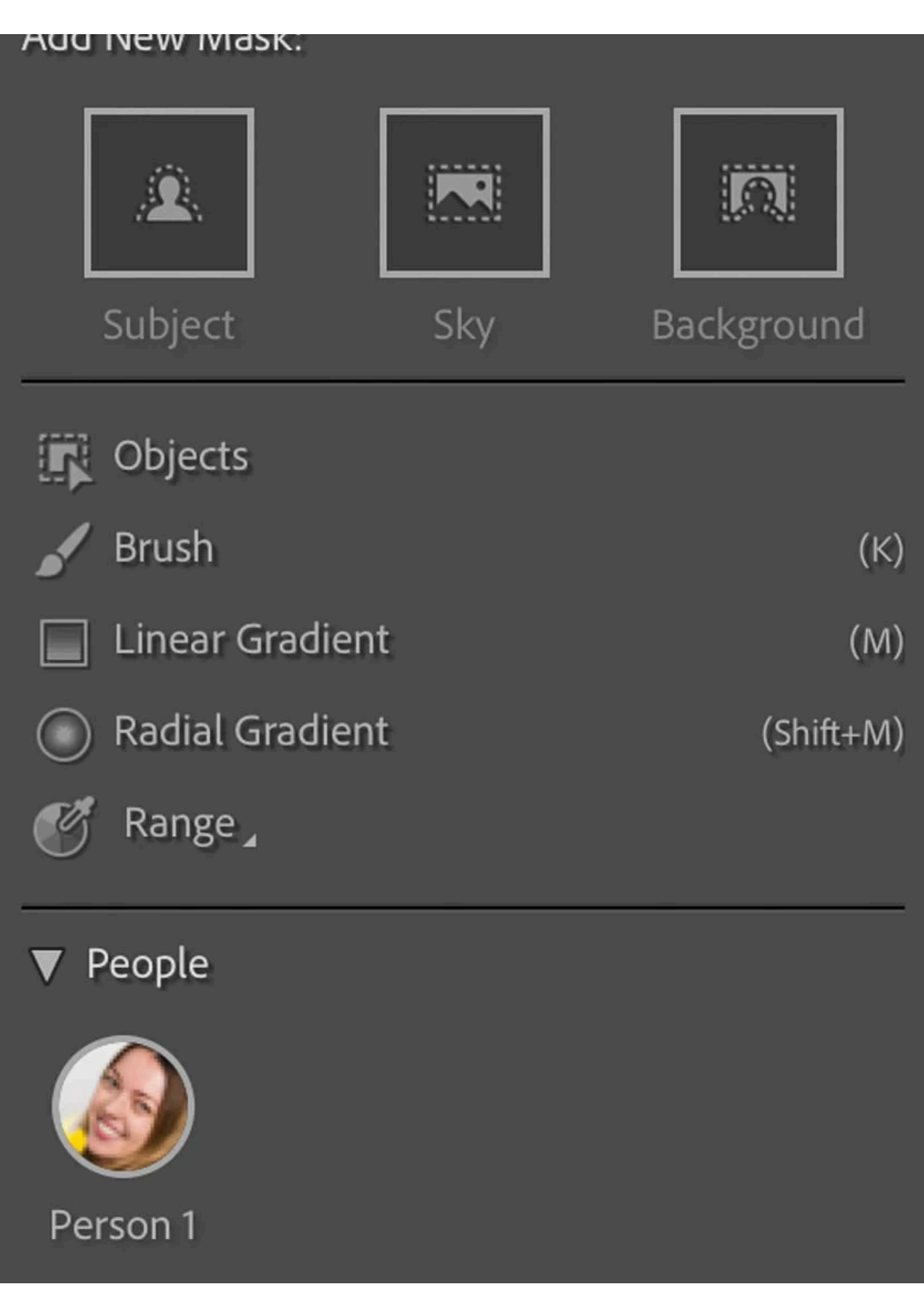

# Trin 1: Opret maske i Lightroom Classic

Først skal du oprette en maske af det område, du vil redigere:

Vælg den maske, du vil bruge

Du kan også bruge genvejstasten (Shift+W) hvor som helst i Lightroom for at gå direkte til maskeringspanelet i Udvikler-modulet .

Klik på maskeringsikonet i værktøjsstrimlen under histogrammet

Hvis du allerede har oprettet en maske, vil Masker-panelet se anderledes ud, og du skal klikke på Opret ny maske for at få adgang til alle maskerne.

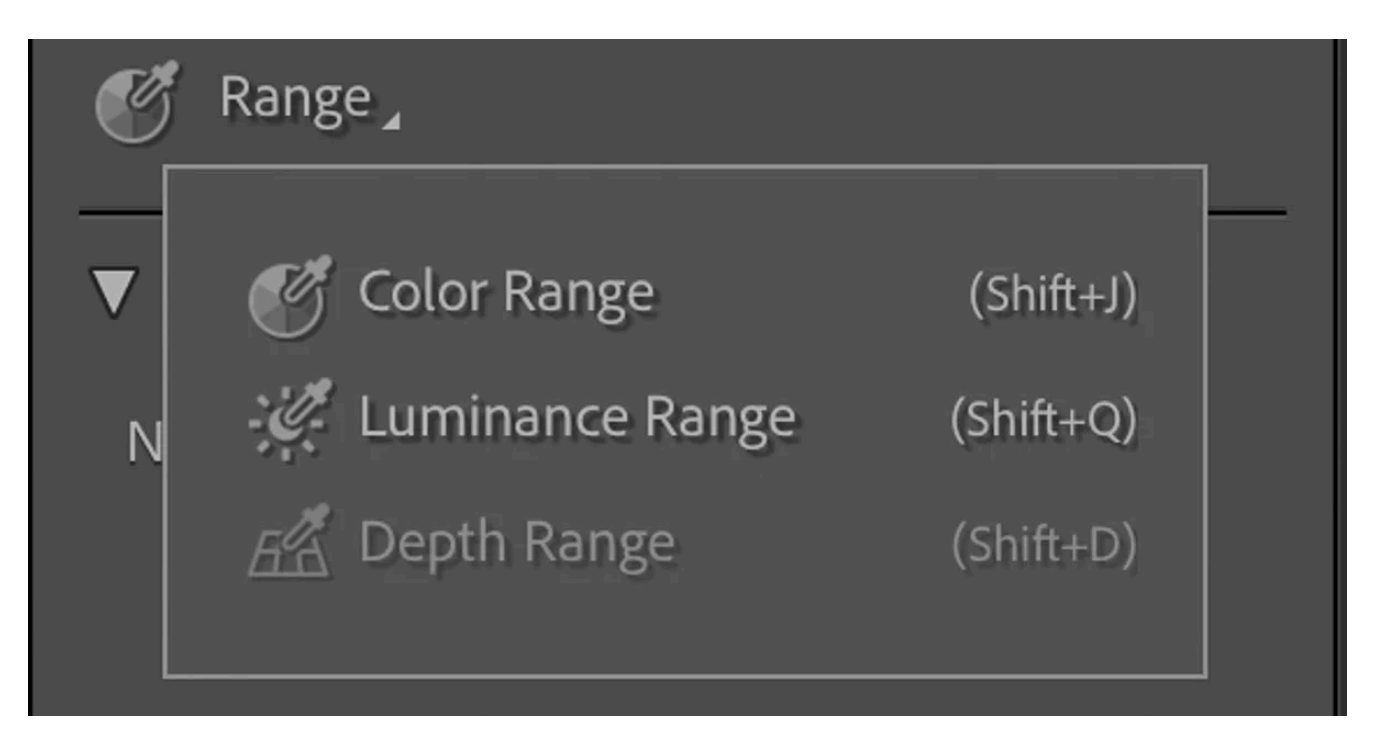

Maskemuligheder for Lightroom rækkevidde

Vælg derefter den type maske, du har brug for, baseret på, hvad du vil redigere. Vi har 21 måder at maskere på i Lightroom Classic, men de er ikke alle umiddelbart indlysende.

- Klik på Område for at vælge mellem de tre områdemasker : farveområde, luminansområde og dybdeområde.
- Click on the triangle next to People to open the "Person Mask Options" panel. Then select very specific areas: entire person, face skin, body skin, eyebrows, eye sclera, iris and pupil, lips, teeth, hair. More on this auto mask option in a moment.

 $\Omega$ 

 $\hspace*{0.4em} = \hspace*{0.4em}$ 

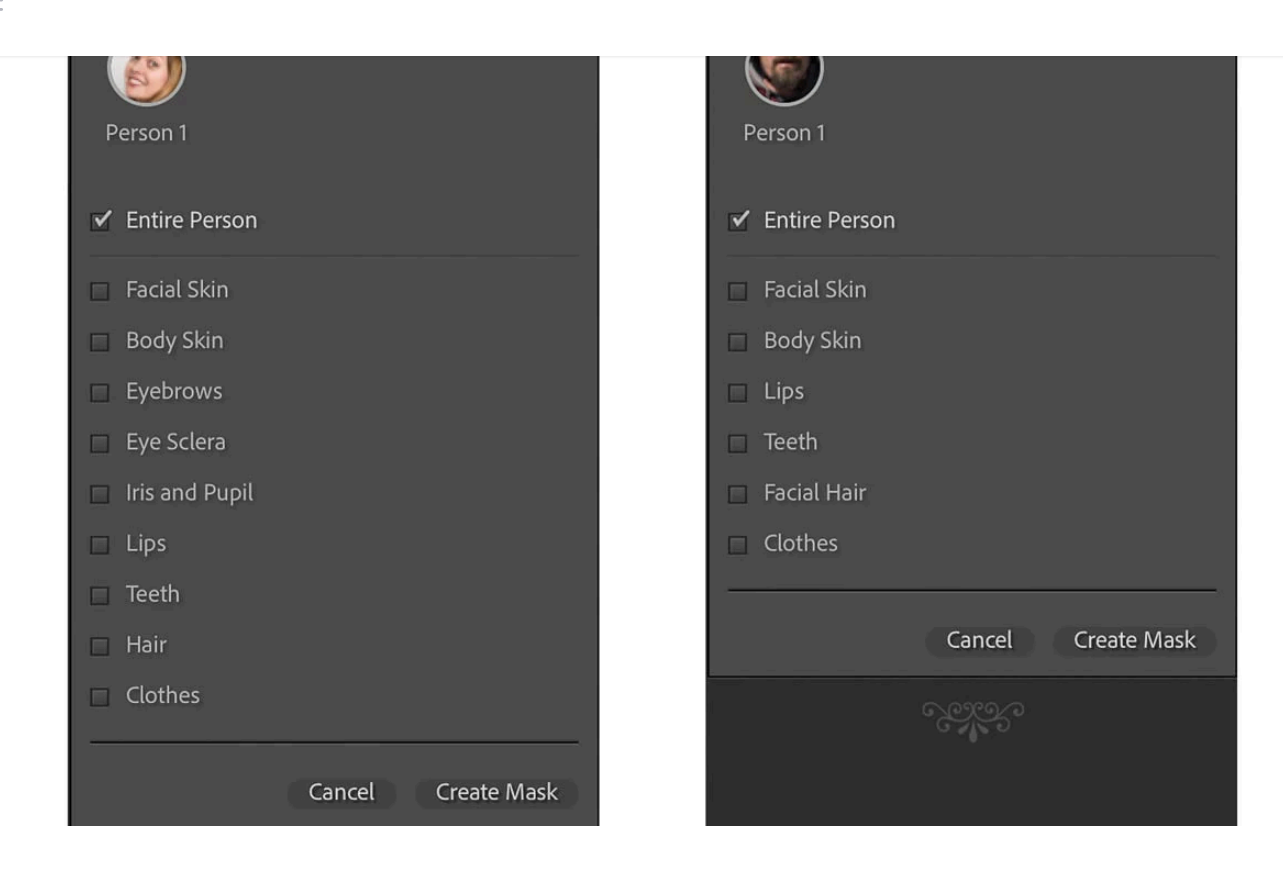

Lightroom people masking options. You can see that if a feature is not visible in the photo it's not shown in the list of Person Mask Options. For example, on the right there's no Facial Hair option and on the left, because he's wearing sunglasses, the eye options aren't available to select.

So, the 21 different masks in Lightroom Classic are:

- 1. Select Subject
- 2. Select Sky
- 3. Select Background
- 4. Objects
- 5. Brush
- 6. Linear Gradient
- 7. Radial Gradient
- 8. Color Range
- 9. Luminance Range
- 10. Depth Range
- 11. Entire person
- 12. Face skin
- $\equiv$
- 15. Eye sclera

14. Eyebrows

- 16. Iris and pupil
- 17. Lips
- 18. Teeth
- 19. Hair
- 20. Facial Hair
- 21. Clothes

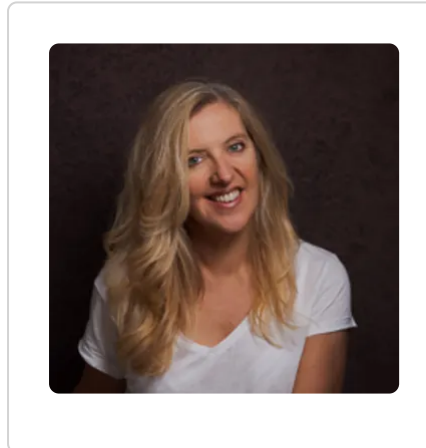

#### Finding my tips helpful? Get updates!

Sign up for tips, latest posts and more from me to your inbox.

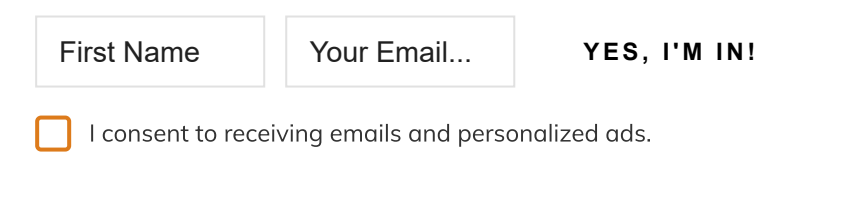

And, believe it or not, each one of these new features of Lightroom masking is useful, especially for portrait photographers! We'll take a look at each type of mask before getting into Lightroom masking tools.

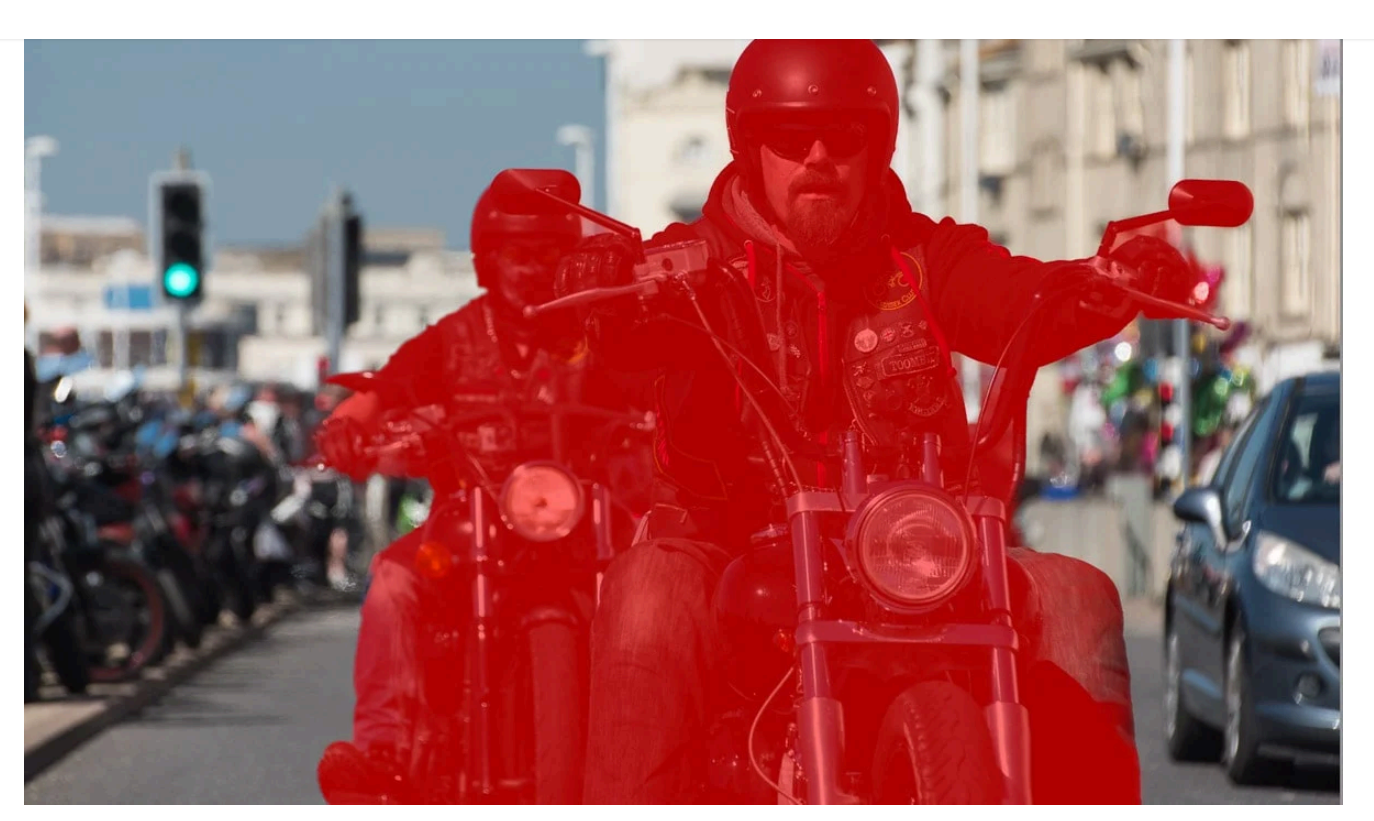

### 1. Subject mask

The subject mask isn't just for selecting people, you can also use it as an auto mask for selecting objects. With a single click you can now accurately select the subject, or subjects, in your photo.

Just click "Subject" under "Add a new mask".

Lightroom will automatically create a mask of the subject/s.

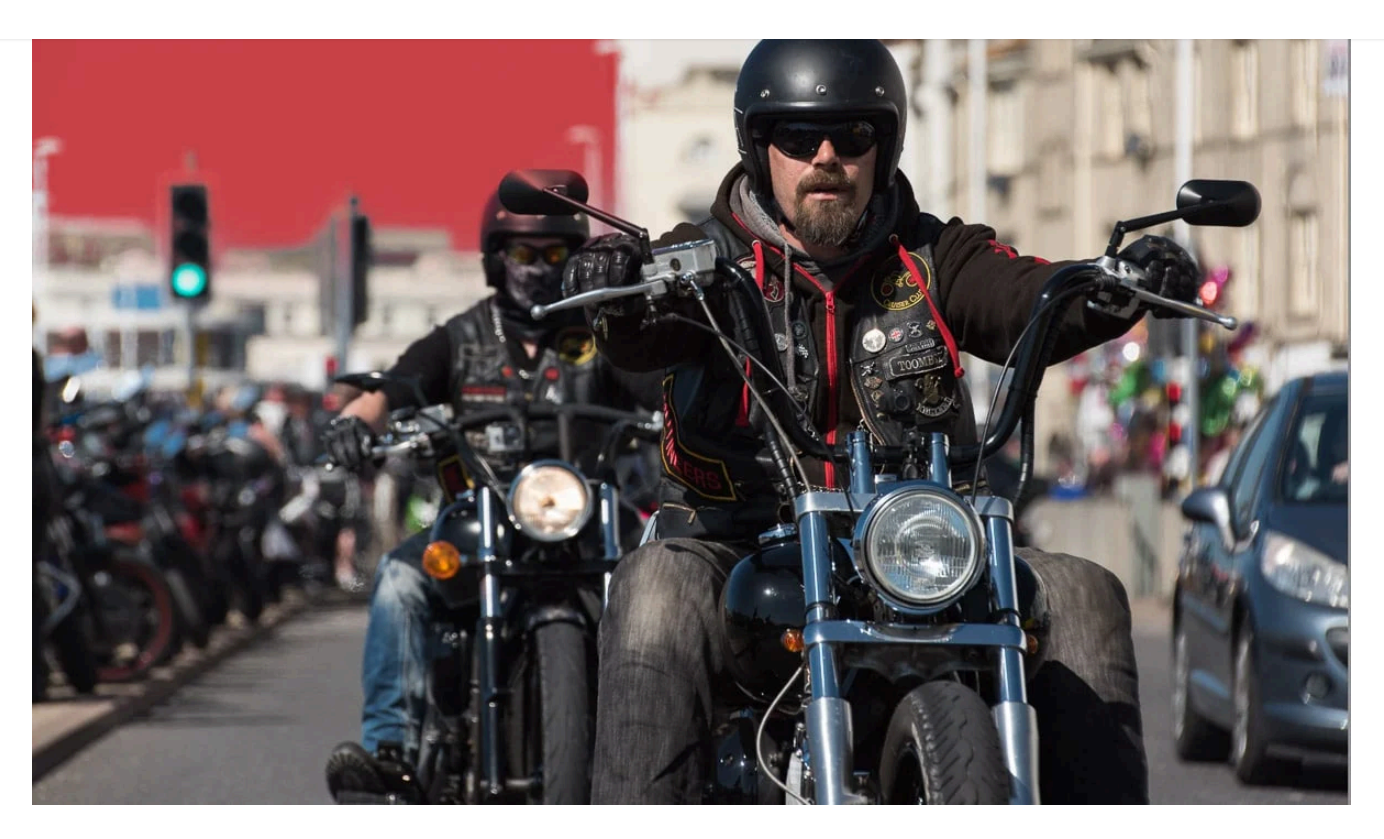

## 2. Sky mask

It's now very easy to edit the sky in photos, because all you need to do is click "Sky" under "Add a new mask".

Lightroom will automatically create a mask of the sky.

You can find out more here on how to darken a sky in [Lightroom](https://thelenslounge.com/how-to-darken-background-in-lightroom/).

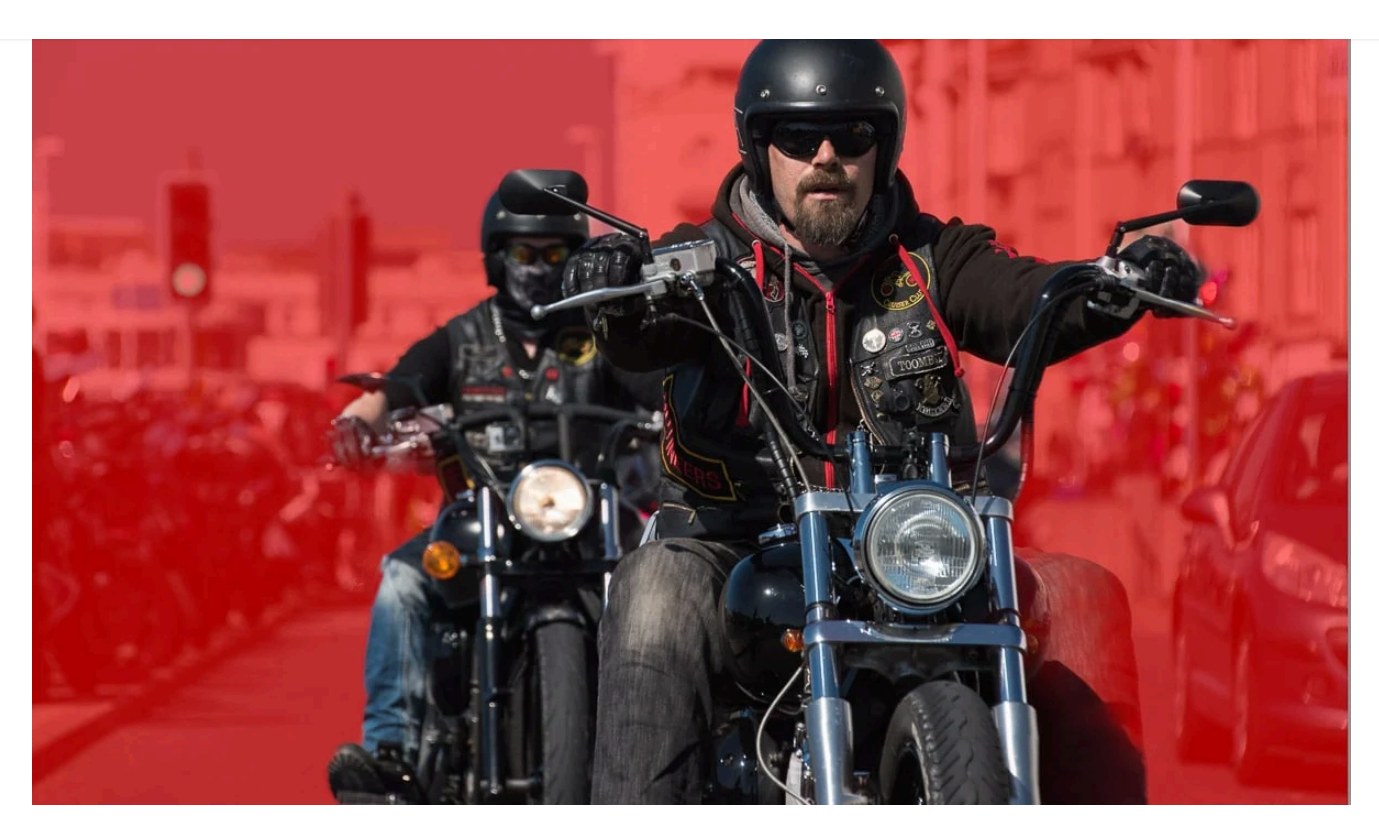

## 3. Background mask

Selecting the background is a new Lightroom masking feature that makes it very easy to edit the [background](https://thelenslounge.com/how-to-darken-background-in-lightroom/) in photos. Previously, we had to select subject and then invert the mask to select the background. Now it's a one click thing.

Simply click "Background" under "Add a new mask".

With a single click Lightroom automatically creates a mask of the background (and foreground, basically the entire image except for the subject).

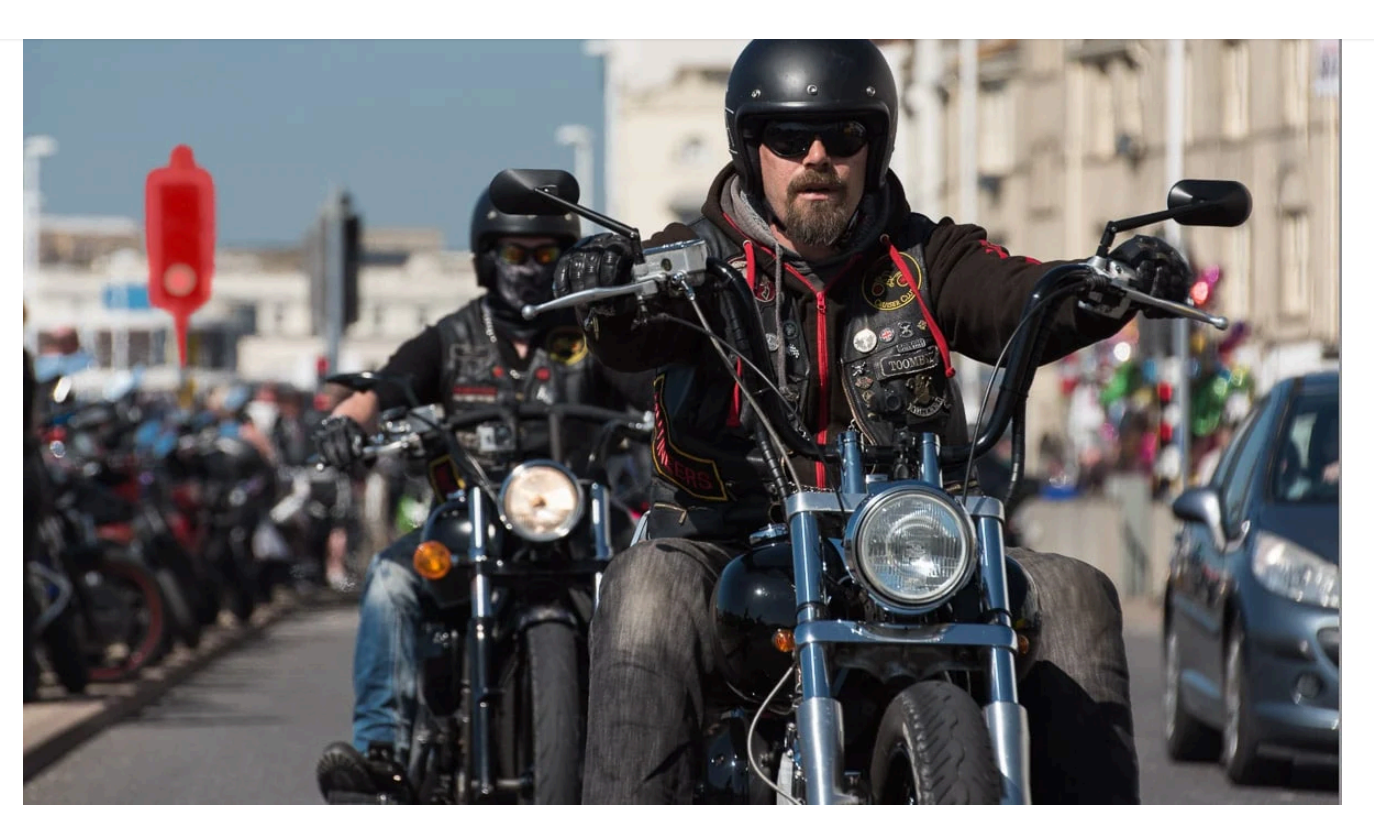

## 4. Objects mask

The objects mask is another new auto mask option, but isn't a one click solution. Plus, unlike selecting objects with Select Subject, there's an extra step. However, you do have two ways to select objects with the Objects mask in Lightroom Classic – brush or click and drag to select.

Click "Objects" under "Add a new mask" to open the objects panel. Then:

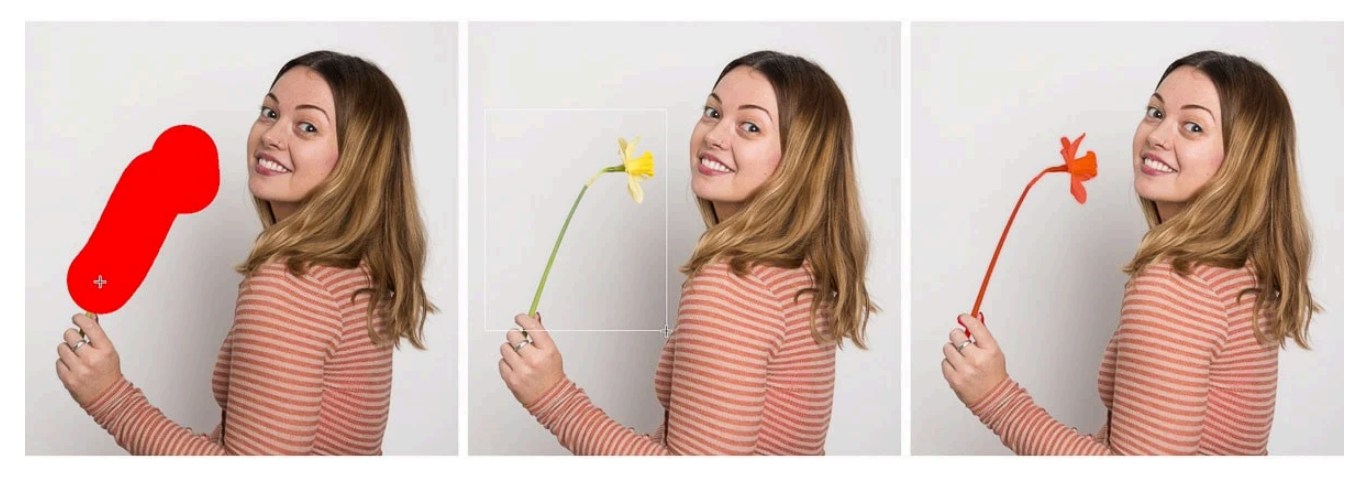

From left: selecting object with brush, selecting object with rectangle click and drag tool, object mask

enough for the AI to detect the object to mask

#### OR

Click and drag a rectangle around the object, even if it's an odd shape. The AI will detect the object within the rectangle and create an object mask

be exact in your brushing, just brushing over the object roughly will be

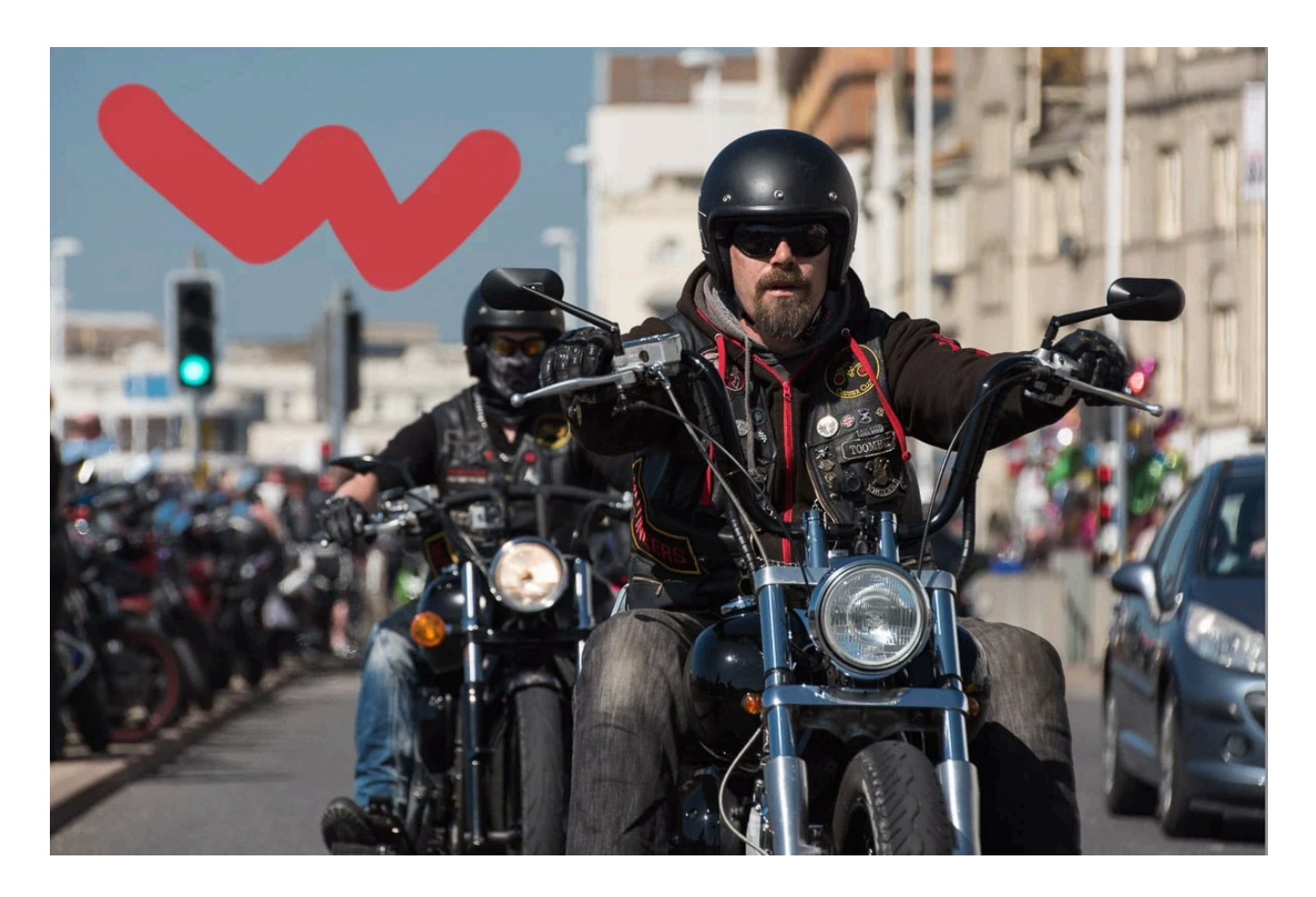

#### 5. Brush mask

The brush tool used to be called the local adjustment brush tool and was in a different place. It works the same way still, but even better.

Under "Add New Mask" click on Brush to open the brush tool. Or push K on the keyboard to open the brush tool in the Develop module from anywhere in Lightroom.

Set brush size and feather and make sure flow is set to 100

Then brush over the area to apply the mask.

It's easier if you can see the mask overlay when you do this, so push O to show the mask overlay. By default it'll be a red overlay. (More on how to use Lightroom overlays further down.)

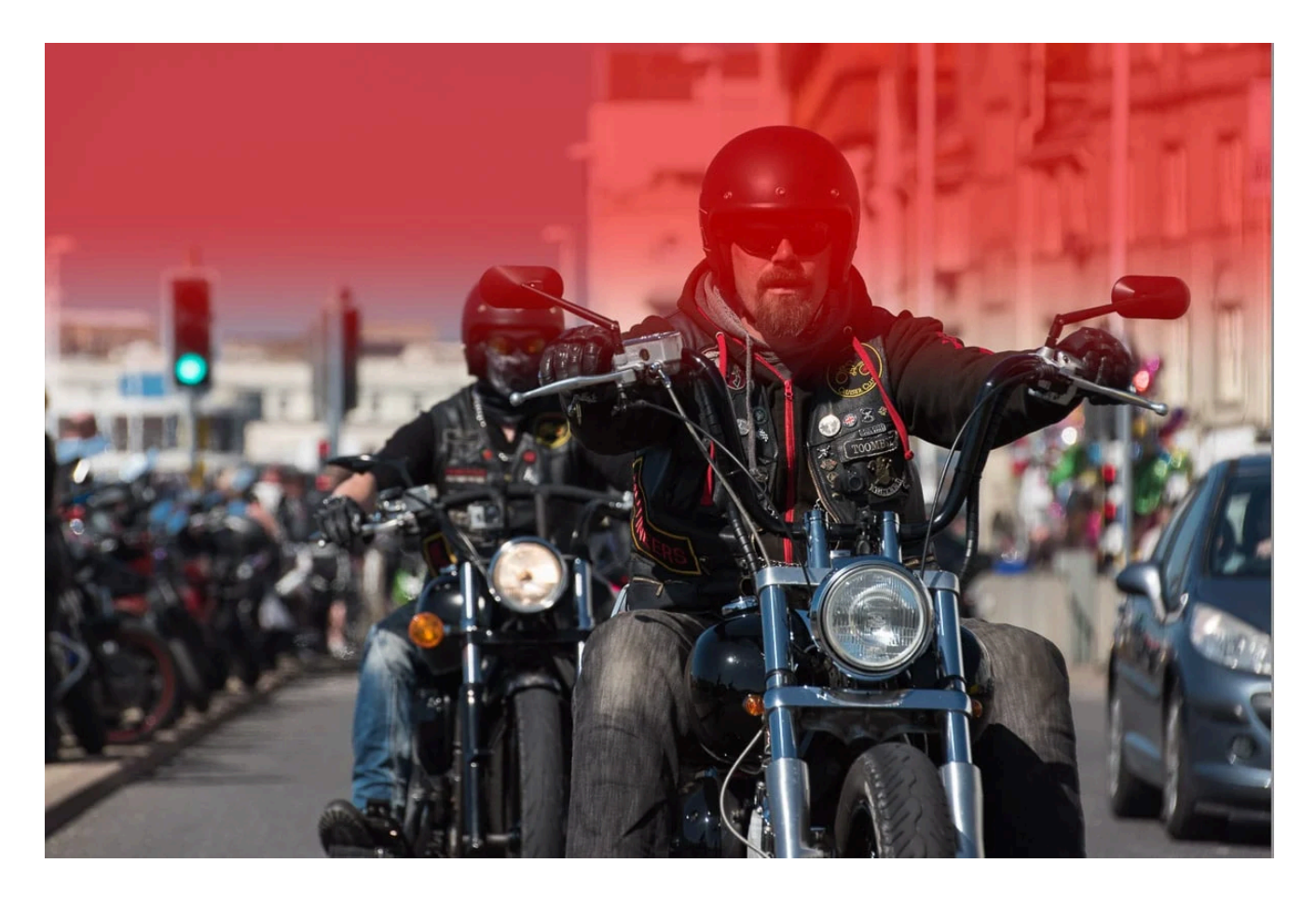

#### 6. Linear Gradient mask

This used to be called the [Graduated](https://thelenslounge.com/lightroom-filters/) Filter in older versions of Lightroom. It's also now in a different place, but works the same way.

Under "Add New Mask" in the mask panel click on Linear Gradient to create a linear mask. Or push M on the keyboard to open the Linear Gradient tool in the Develop module from anywhere in Lightroom.

 $\mathsf{Q}$ 

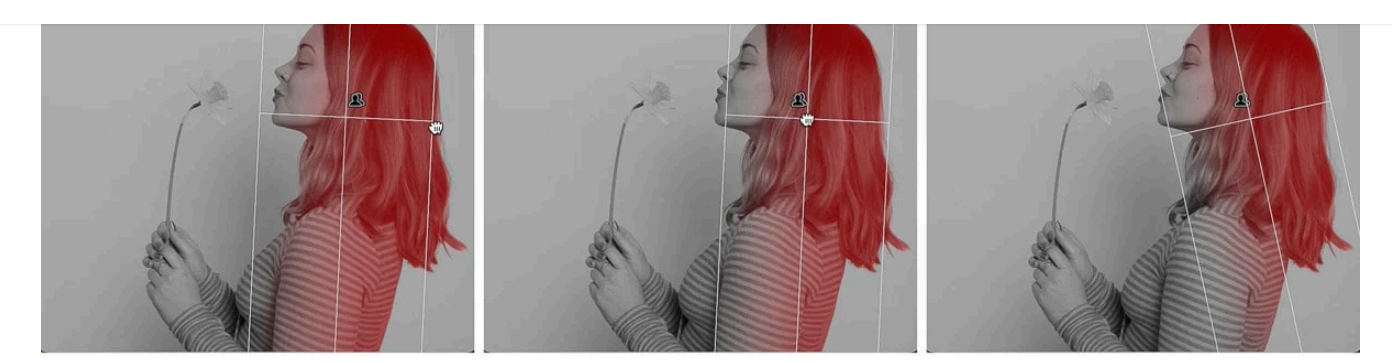

I intersected a subject mask with a linear gradient mask, which is why the linear gradient mask is on the subject only

- Click and drag from the edge of the image inwards
- Adjust the mask by clicking and dragging on either the top handle or the bottom handle to make the transition more or less smooth
- Move the mask up or down by clicking and dragging the center handle
- Change the angle of the mask by hovering over the middle line until you see a double sided arrow and then click and drag either up or down to rotate the mask (or left or right if your linear gradient is from the side of the photo)

If you can't see these lines, push H on the keyboard to show them and then H again to hide them.

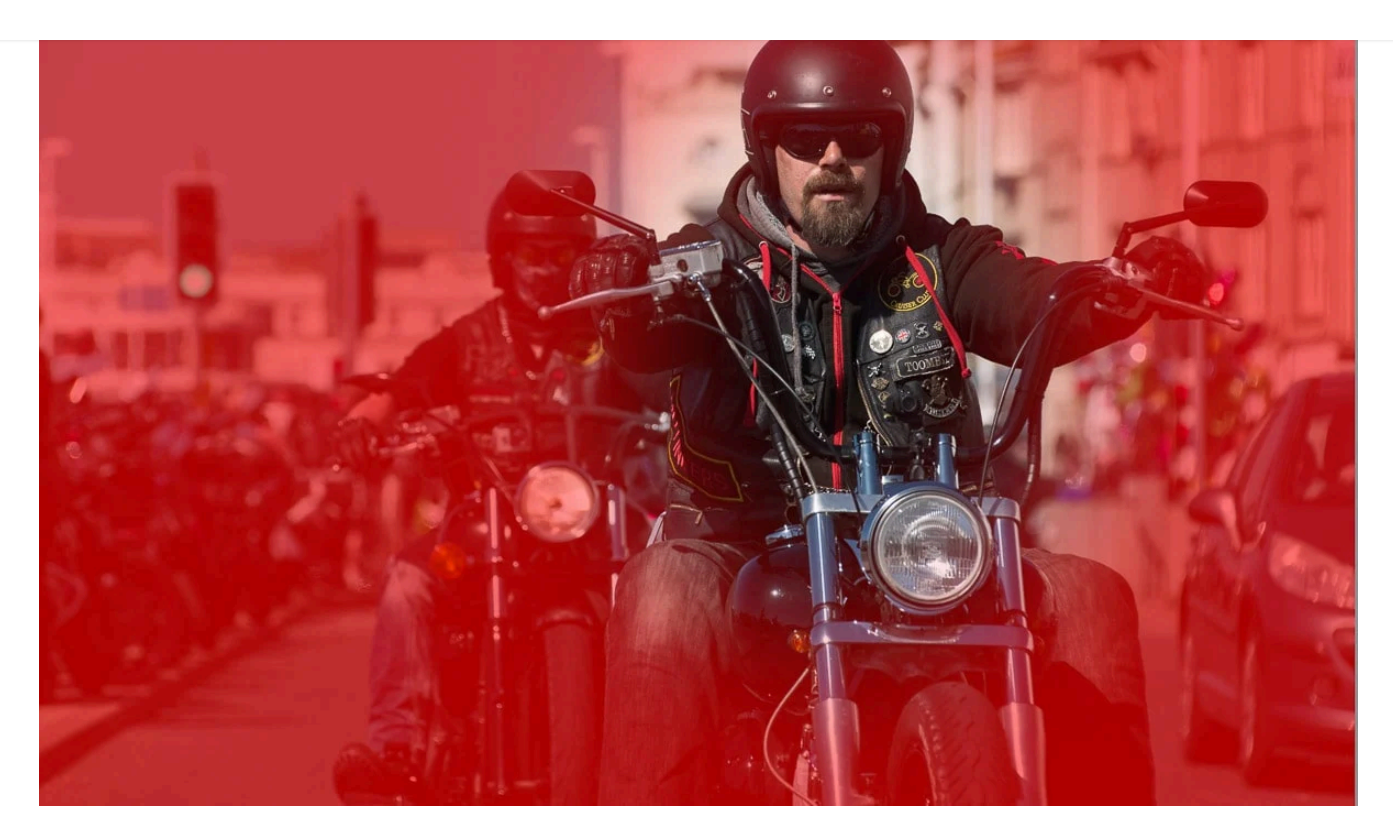

### 7. Radial Gradient mask

This used to be called the [Radial](https://thelenslounge.com/lightroom-filters/) Filter and, like the Linear Gradient, was in a different place. It too works the same as in previous versions of Lightroom Classic.

Under "Add New Mask" in the mask panel click on Radial Gradient to create a radial mask. Or push Shit+M on the keyboard to open the Radial Gradient tool in the Develop module from anywhere in Lightroom.

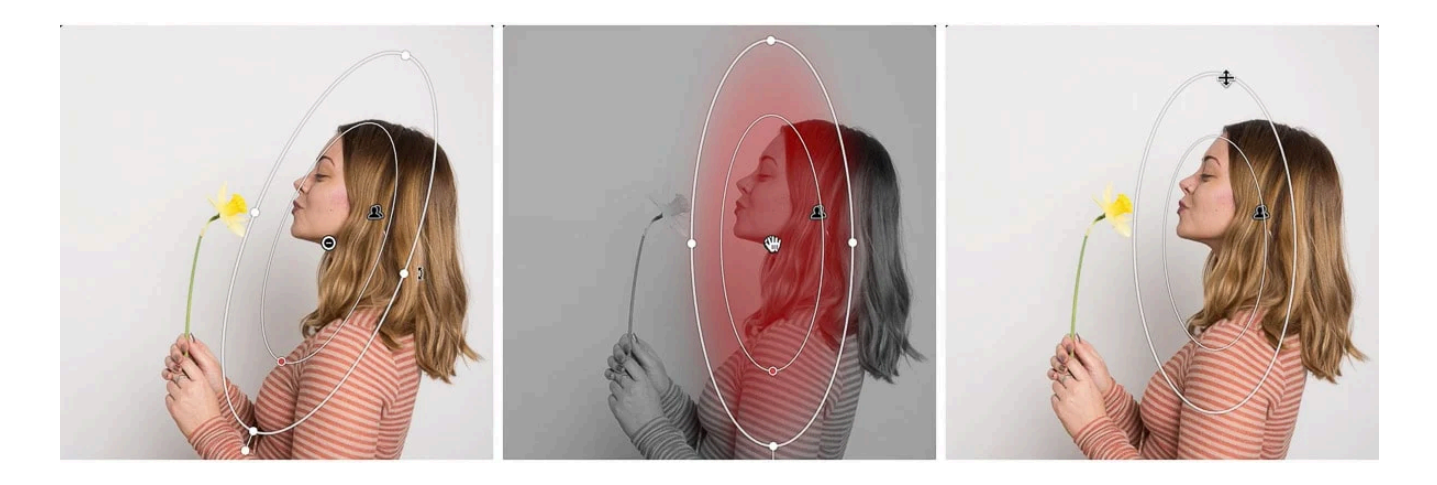

• Click and drag to create the mask

transition more or less smooth

Change the roundness of the mask by clicking and dragging on the outer handles

clicking and dragging on either the inner or outer handle handle to make the

- Move the mask by clicking anywhere in the masked area and dragging it
- Change the angle of the mask by hovering over the outer line until you see a double sided arrow and then click and drag to rotate the mask

If you can't see these lines, push H on the keyboard to show them and then H again to hide them.

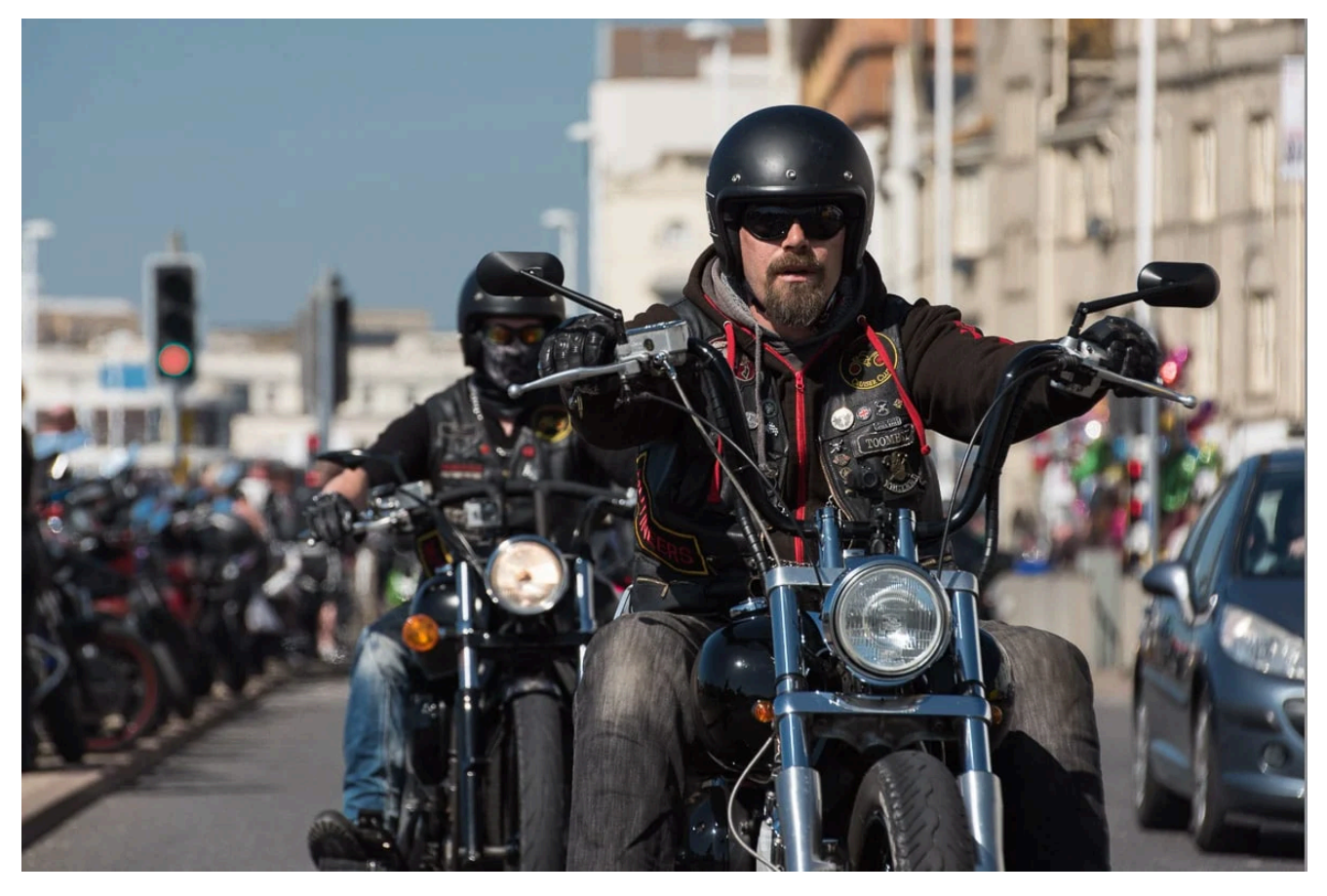

If you look carefully you'll see that the green traffic light, appears to be red in this photo. That's because it's a red overlay mask, which I created with the color range mask

## 8. Color Range mask

It's so easy now to, for example, change the color of a subject's shirt by creating a color range mask. There are two steps.

- First step:
	- Click "Range" under "Add a new mask" in the masking panel to open up the range mask tool
	- Click Color Range (or use the keyboard shortcut Shift+))
	- The cursor becomes an eyedropper tool

Now you have three different ways to use the color range mask, depending on your needs. So for the next step:

- For a single, solid color, like a blue sky for example, just click on on the color to select it
- For a range of a color click and drag around the area of the color
- To adjust several colors hold Shift and click up to five different colors to select them

Lightroom will automatically create a color range mask.

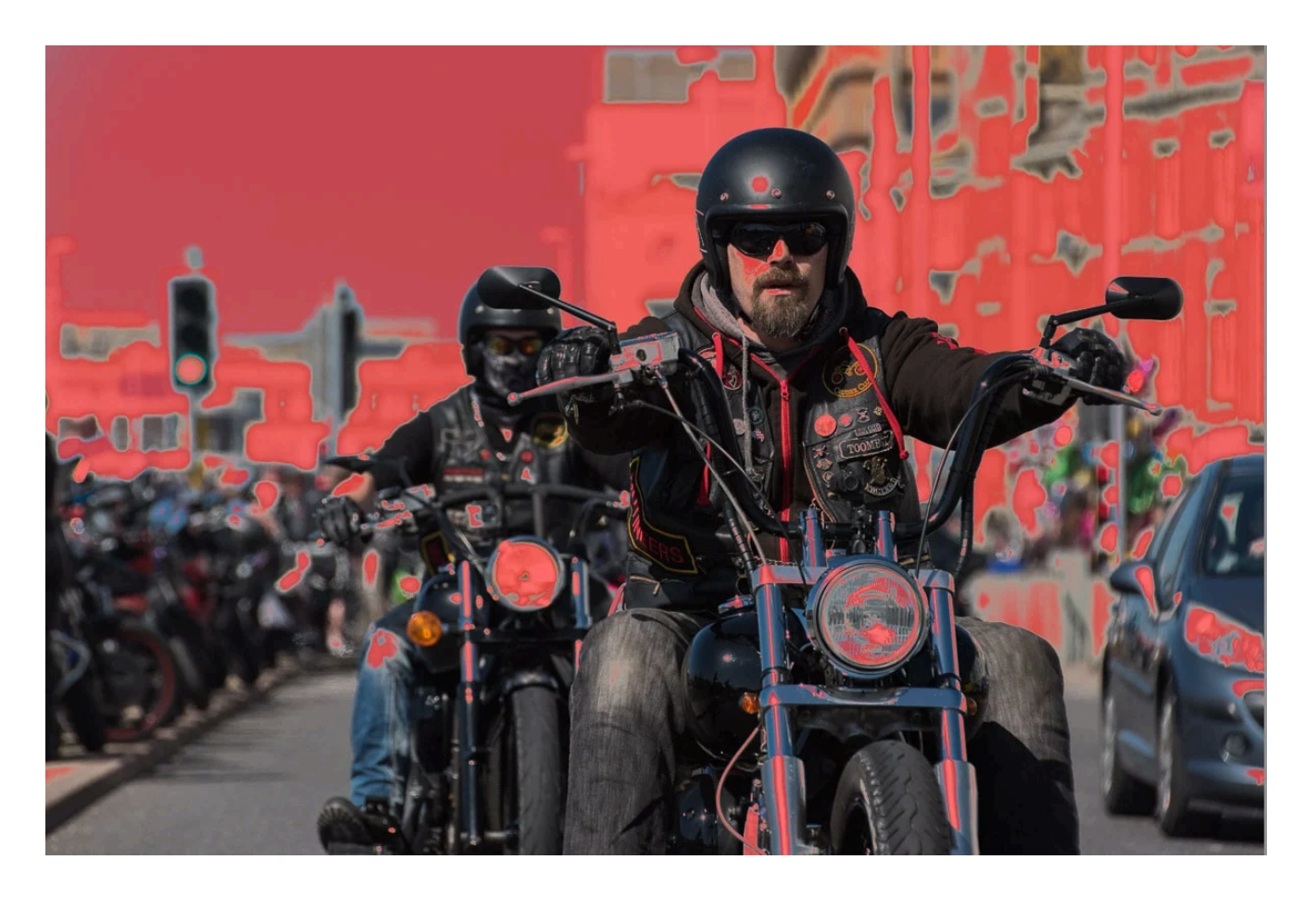

#### 9. Luminance Range mask

When you create a luminance range mask Lightroom selects an area based on the luminance value (brightness of the area) you select. So, with this range mask option, you might have to remove some of the mask afterwards.

Instead of adjusting the brightness of the whole image you can create a luminance

mask to adjust specific levels of brightness within the image.

You also have a **couple of options** with this type of range mask. So the first step:

- Click "Range" under "Add a new mask" in the masking panel to open up the range mask tool
- Click Luminance Range (or use the keyboard shortcut Shift+Q)
- The cursor becomes an eyedropper tool

Next step, select the area:

- Either click and drag on a small part of the area with the luminance value you want to change
- Or adjust the luminance range slider by dragging the two triangles below the slider to select and increase or decrease the luminance range you want to adjust

Lightroom automatically creates a luminance range mask and you can then refine the area by brushing out some of the mask (as you'll see a little further down).

Pro tip: to see the selected area, check the "Show Luminance Mask" box below the slider.

#### 10. Depth Range mask

This range mask option will be grayed out on images created with digital cameras, except for iPhone photos as they have depth information enabled.

 $\Omega$ 

 $\hspace*{0.4em} = \hspace*{0.4em}$ 

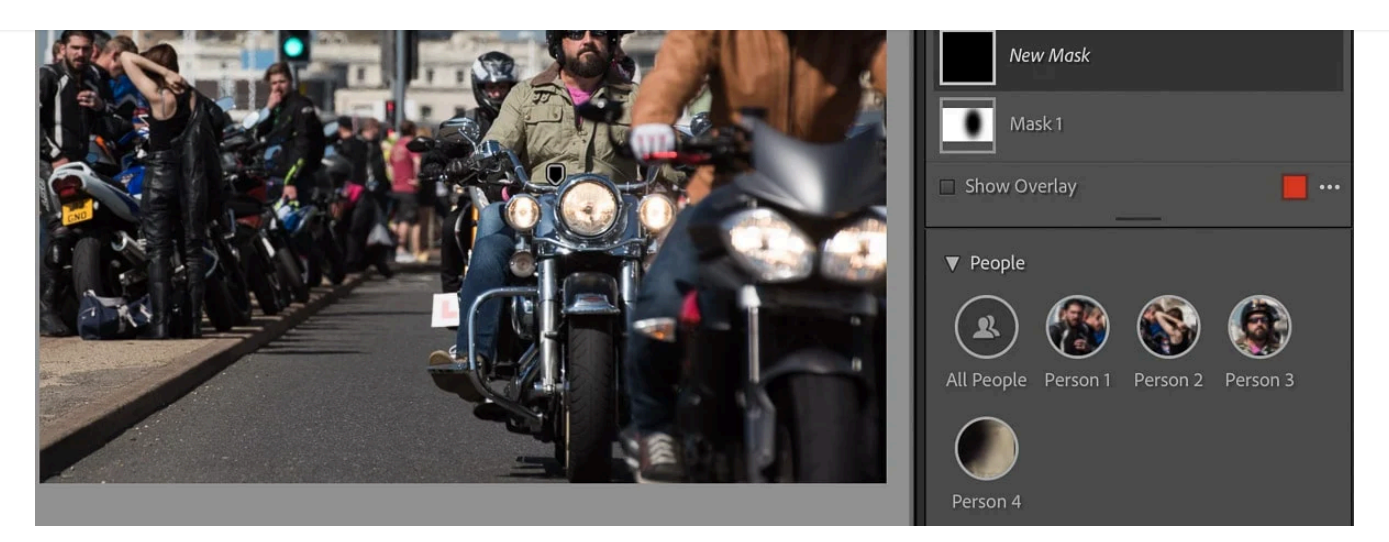

Even in a busy and challenging image with people wearing helmets, Lightroom could detect and automatically create 4 people masks

## People masking in Lightroom

The next 9 masks are all accessed from the People masking tool. Just click on "People" to open up all the Lightroom masks for editing either an entire person, or people, or parts of them.

Lightroom artificial intelligence recognizes different people in an image to create masks. After masking and editing each person individually with this new auto mask feature you can sync the edits to several photos at once. This saves a lot of time for portrait photographers.

I've used it extensively to batch process images for in person sales sessions, because it's so quick and easy to show processed photos for selection. Then, after a client has selected the images they want, I take a closer look and give them a more detailed edit.

 $\Omega$ 

 $\hspace*{0.4em} = \hspace*{0.4em}$ 

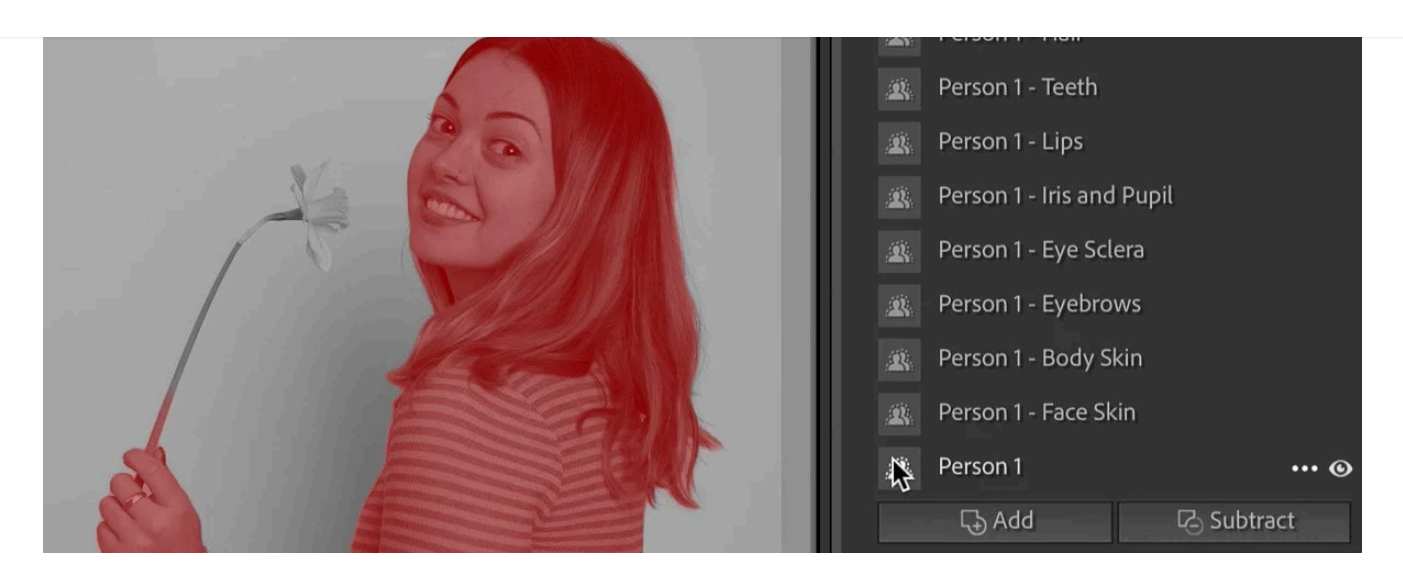

### 11. Entire person mask

To make adjustments to an entire person, or several people, in an image, open the People masking tool.

- Click "People" under "Add a new mask" in the masking panel
- Select the person or people from the by clicking on the relevant profile pictures
- In the Person Mask Options click Entire Person

Lightroom automatically creates masks of each person selected.

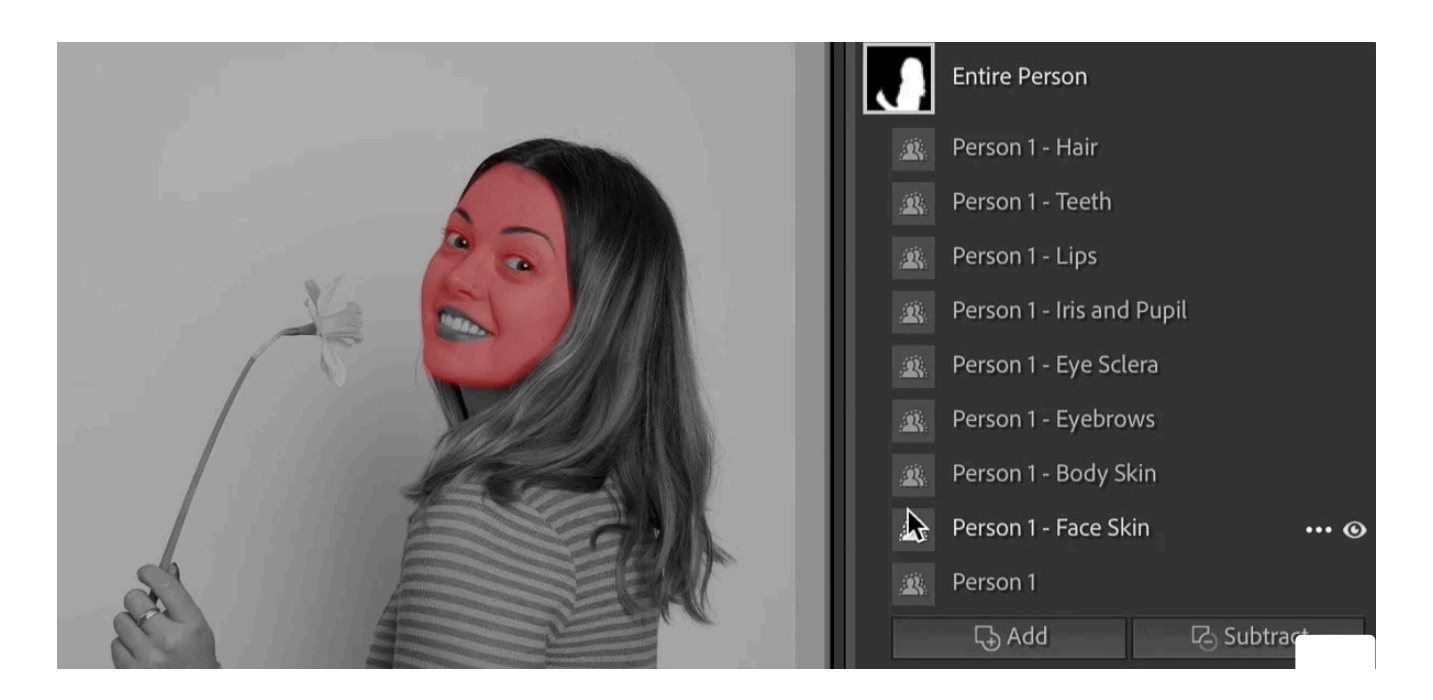

12. Face skin mask

To make adjustments to the face skin of the main subject, or several subjects, in an image, open the People masking tool.

- Click "People" under "Add a new mask" in the masking panel
- Select the person or people from the by clicking on the relevant profile pictures
- In the Person Mask Options click Face Skin

Lightroom automatically creates masks of the face skin of each person selected.

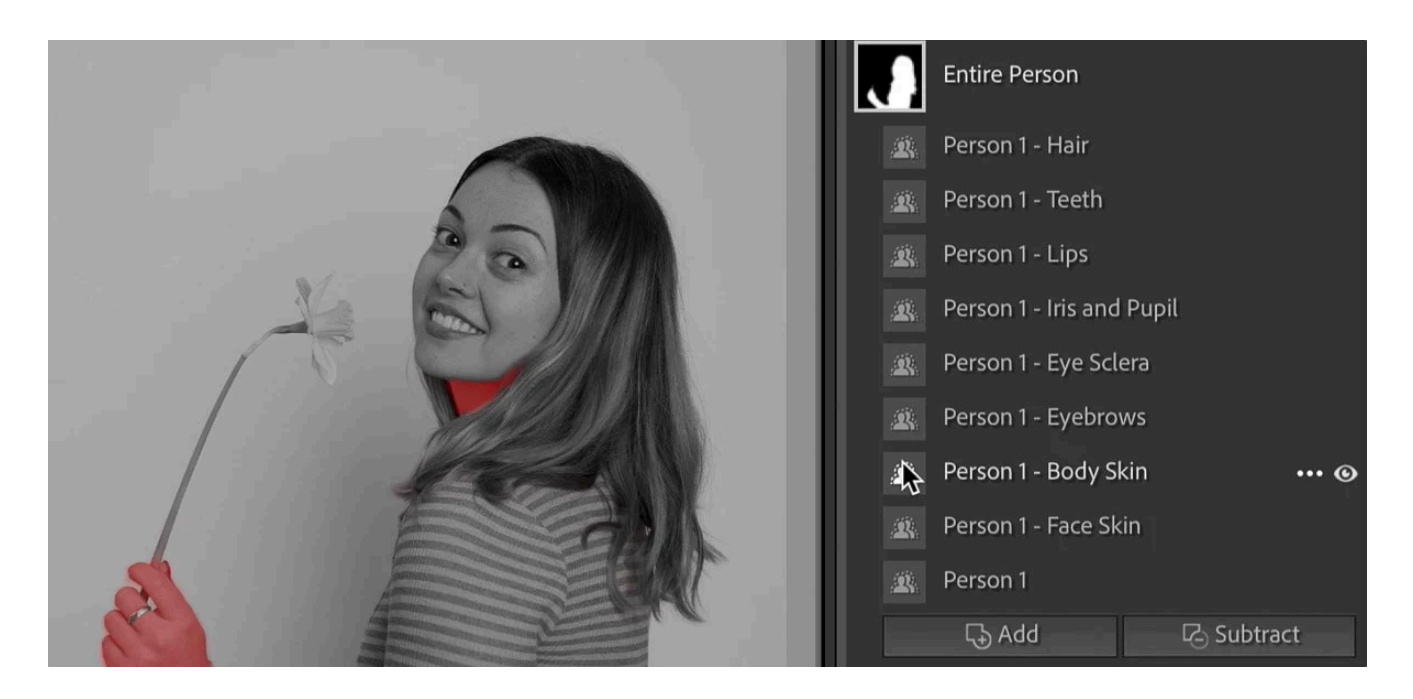

# 13. Body skin mask

To make adjustments to the exposed body skin of the main subject, or several subjects, in an image, open the People masking tool.

- Click "People" under "Add a new mask" in the masking panel
- Select the person or people from the by clicking on the relevant profile pictures
- In the Person Mask Options click Body Skin

Lightroom automatically creates masks of the exposed body skin, excluding clothes, of each person selected.

 $\Omega$ 

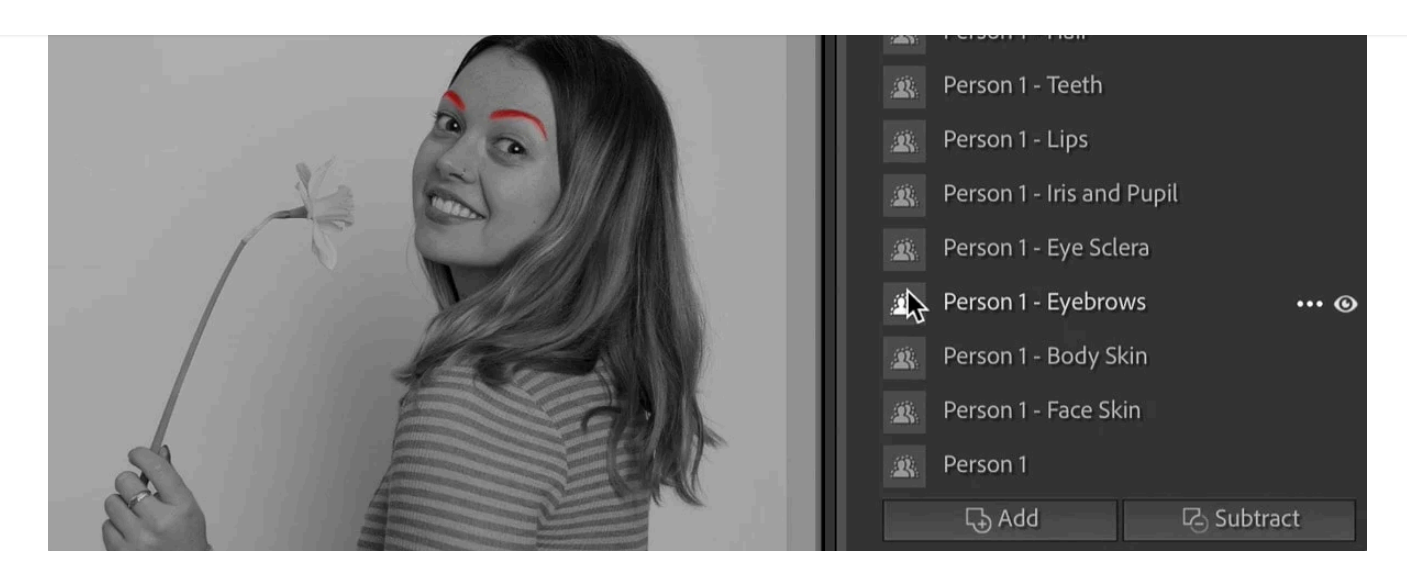

## 14. Eyebrows mask

To make adjustments to the eyebrows of the main subject, or several subjects, in an image, open the People masking tool.

- Click "People" under "Add a new mask" in the masking panel
- Select the person or people from the by clicking on the relevant profile pictures
- In the Person Mask Options click Eyebrows

Lightroom automatically creates masks of the eyebrows of each person selected.

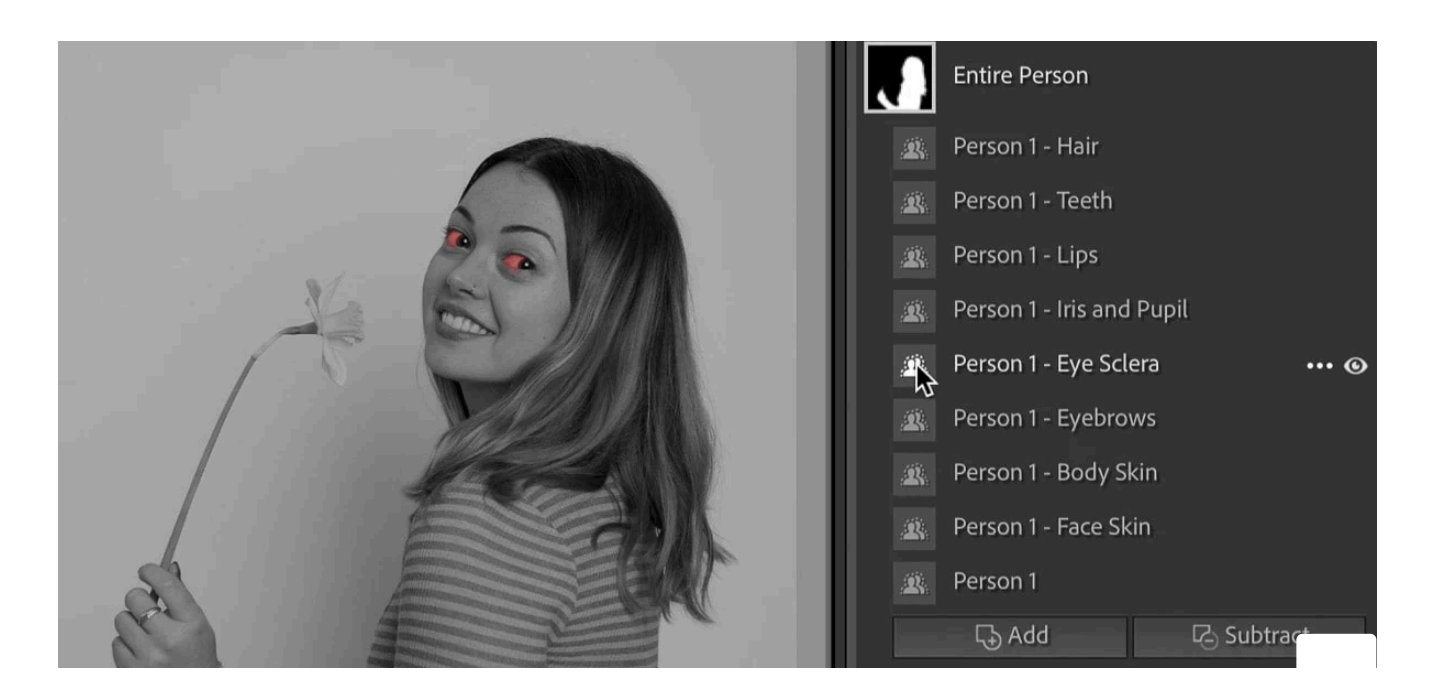

15. Eye scheme in the eyes) in the eyes of the eyes (whites of the eyes) in the eyes (whites of the eyes) in the eyes

To make adjustments to the eye sclera of the main subject, or several subjects, in an image, open the People masking tool.

- Click "People" under "Add a new mask" in the masking panel
- Select the person or people from the by clicking on the relevant profile pictures
- In the Person Mask Options click Eye Sclera

Lightroom automatically creates masks of the whites of the eyes of each person selected.

Pro tip: to whiten the whites of the eyes, reduce the saturation. Don't brighten them by increasing exposure as it creates an unnatural, obviously edited look.

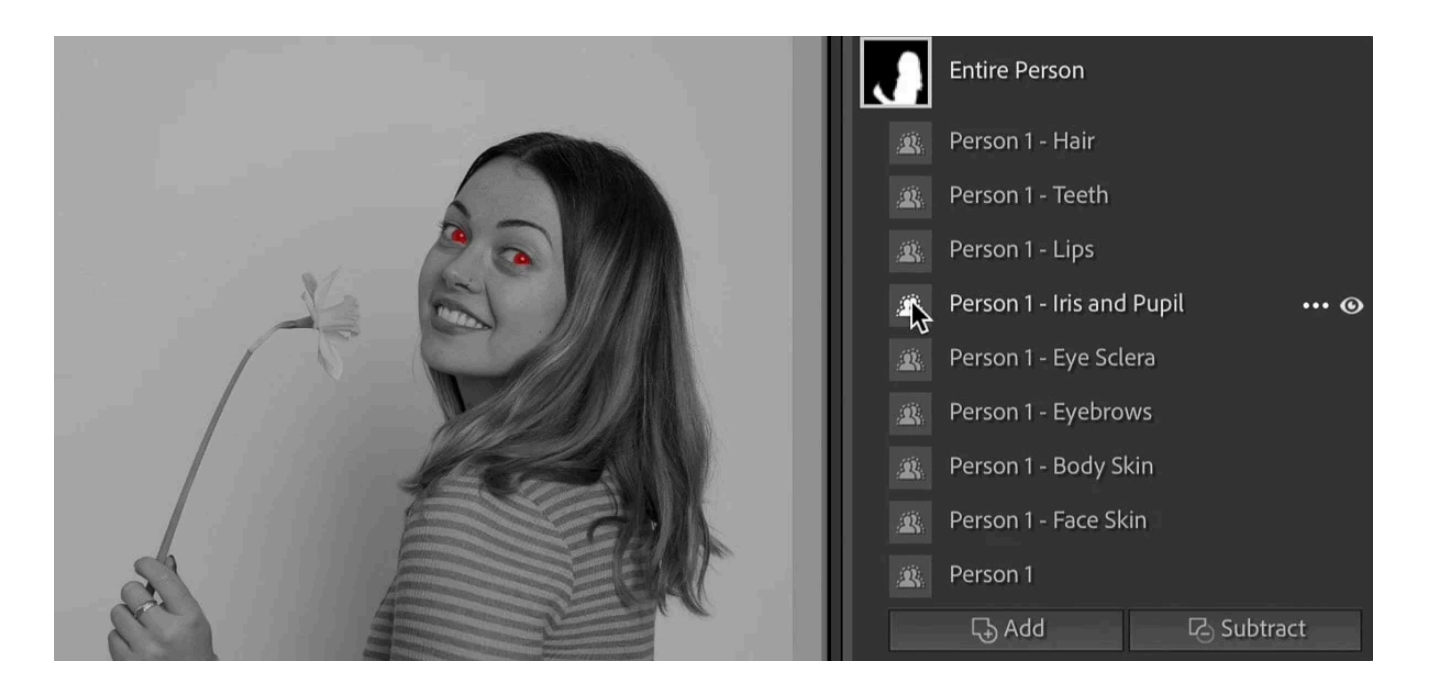

## 16. Iris and pupil mask

To make adjustments to the iris and pupils of the main subject, or several subjects, in an image, open the People masking tool.

- Click "People" under "Add a new mask" in the masking panel
- Select the person or people from the by clicking on the relevant profile pictures

Lightroom automatically creates masks of the iris and pupil of each person selected.

Pro tip: to bring out the detail in the iris without taking your processing to a point where it looks unnatural, just increase the shadows slider and the clarity slider slightly.

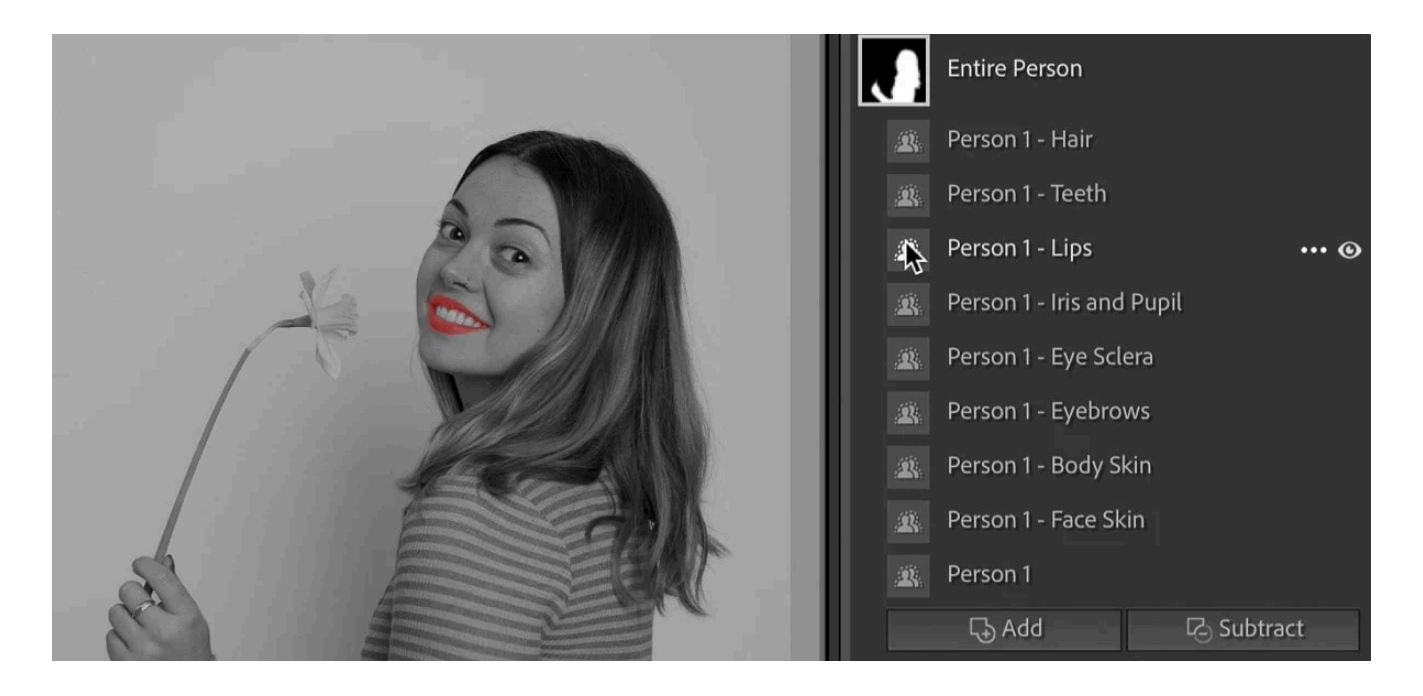

#### 17. Lips mask

To make adjustments to the lips of the main subject, or several subjects, in an image, open the People masking tool.

- Click "People" under "Add a new mask" in the masking panel
- Select the person or people from the by clicking on the relevant profile pictures
- In the Person Mask Options click Lips

Lightroom automatically creates masks of the lips of each person selected.

 $\Omega$ 

 $\Omega$ 

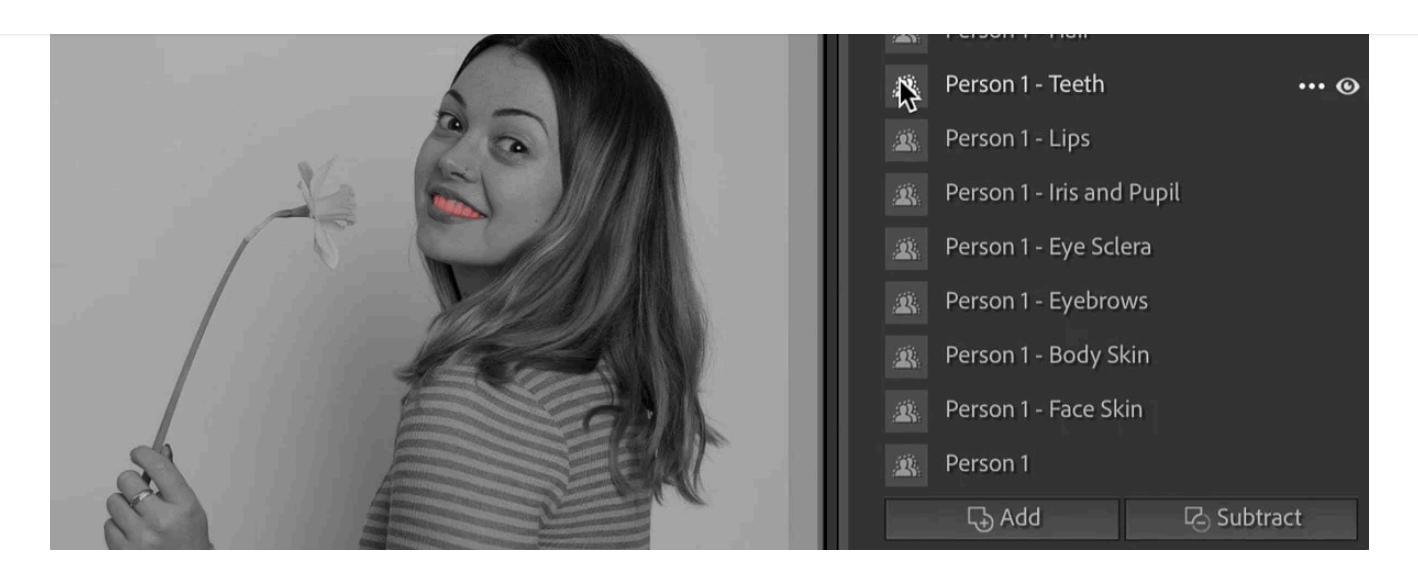

#### 18. Teeth mask

To make adjustments to the teeth of the main subject, or several subjects, in an image, open the People masking tool.

- Click "People" under "Add a new mask" in the masking panel
- Select the person or people from the by clicking on the relevant profile pictures
- In the Person Mask Options click Teeth

Lightroom automatically creates masks of the teeth of each person selected so that you can whiten them individually. You'll really appreciate this when batch processing a shoot. More on that in a moment.

Pro tip: to whiten teeth, reduce the saturation. Don't brighten teeth by increasing exposure etc as it creates an unnatural look.

Q

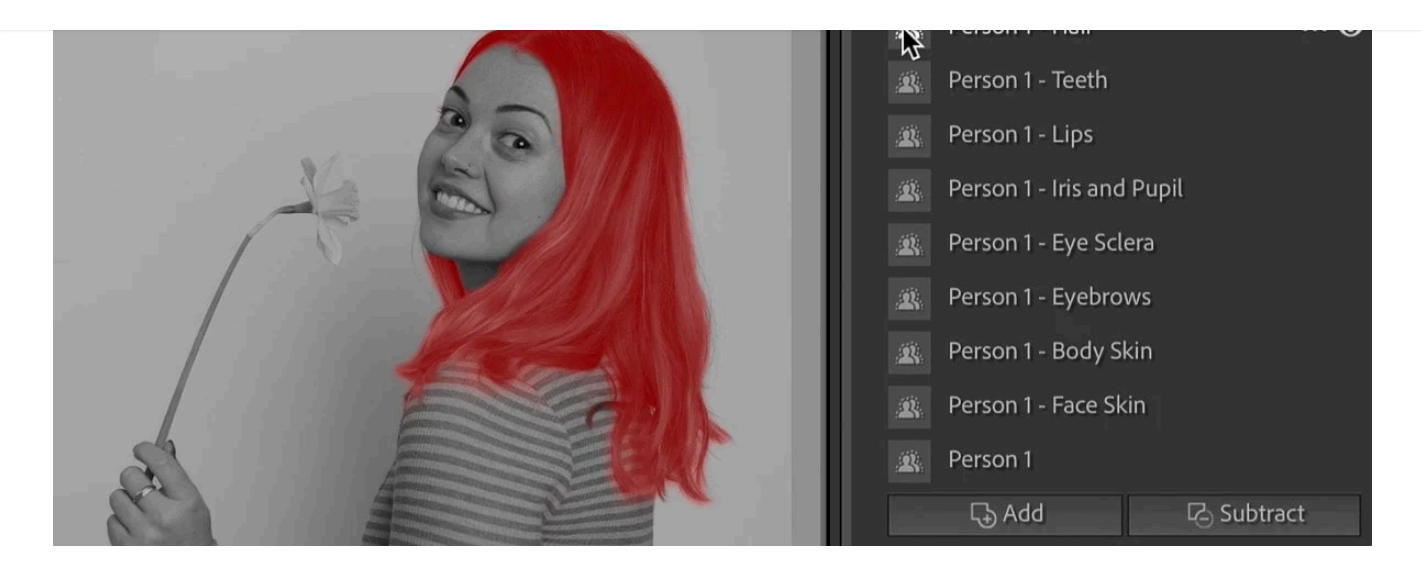

#### 19. Hair mask

To make adjustments to the hair of the main subject, or several subjects, in an image, open the People masking tool.

- Click "People" under "Add a new mask" in the masking panel
- Select the person or people from the by clicking on the relevant profile pictures
- In the Person Mask Options click Hair

Lightroom automatically creates masks of the hair of each person selected.

Pro tip: increase the shadows to bring out the texture in hair, especially dark hair. Also, be careful about sharpening hair, which can make it look dry and unhealthy.

The next two people masks were added a few months after the original Lightroom masking update, along with additional masking features that I've already mentioned.

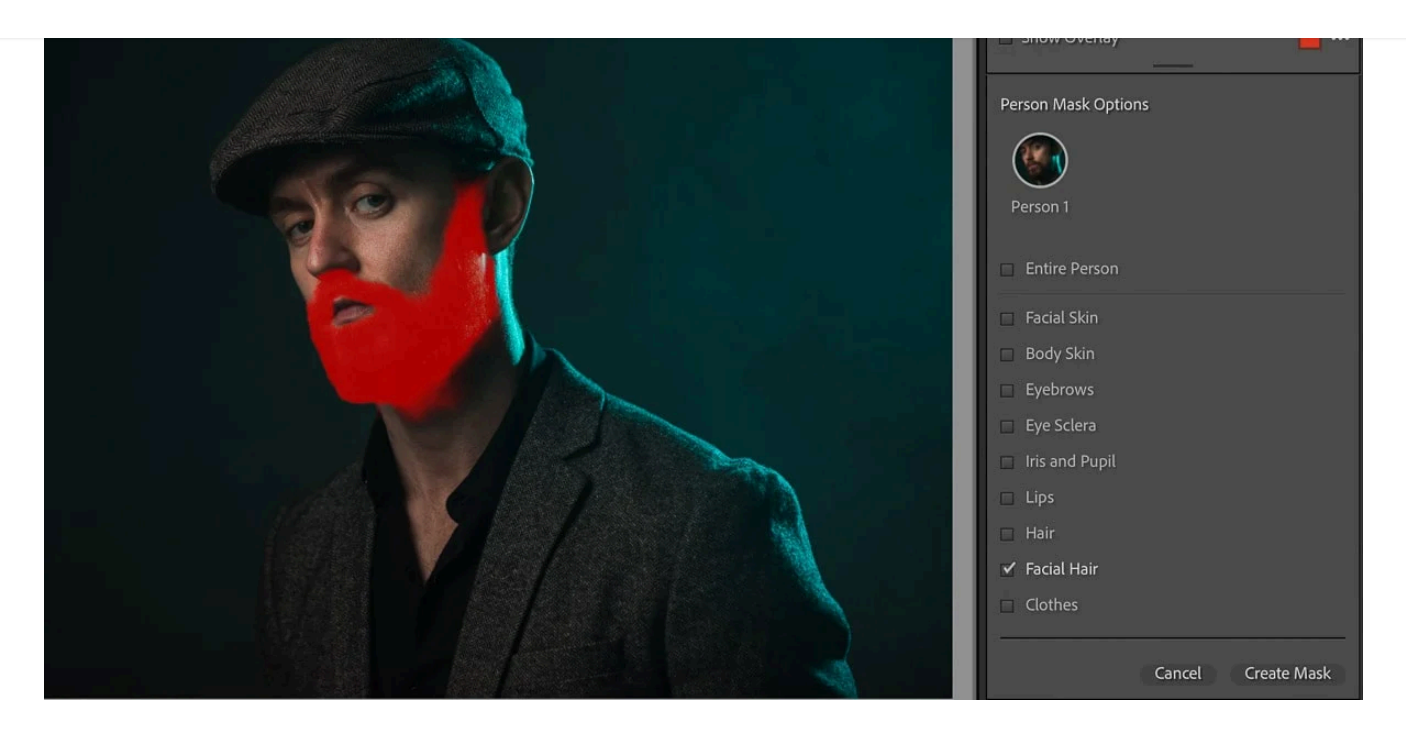

# 20. Facial hair mask

To make adjustments to the beard of the main subject, or several subjects, in an image, open the People masking tool.

- Click "People" under "Add a new mask" in the masking panel
- Select the person or people from the by clicking on the relevant profile pictures
- In the Person Mask Options click Facial Hair

Lightroom automatically creates masks of the beard of each person selected.

 $=$ 

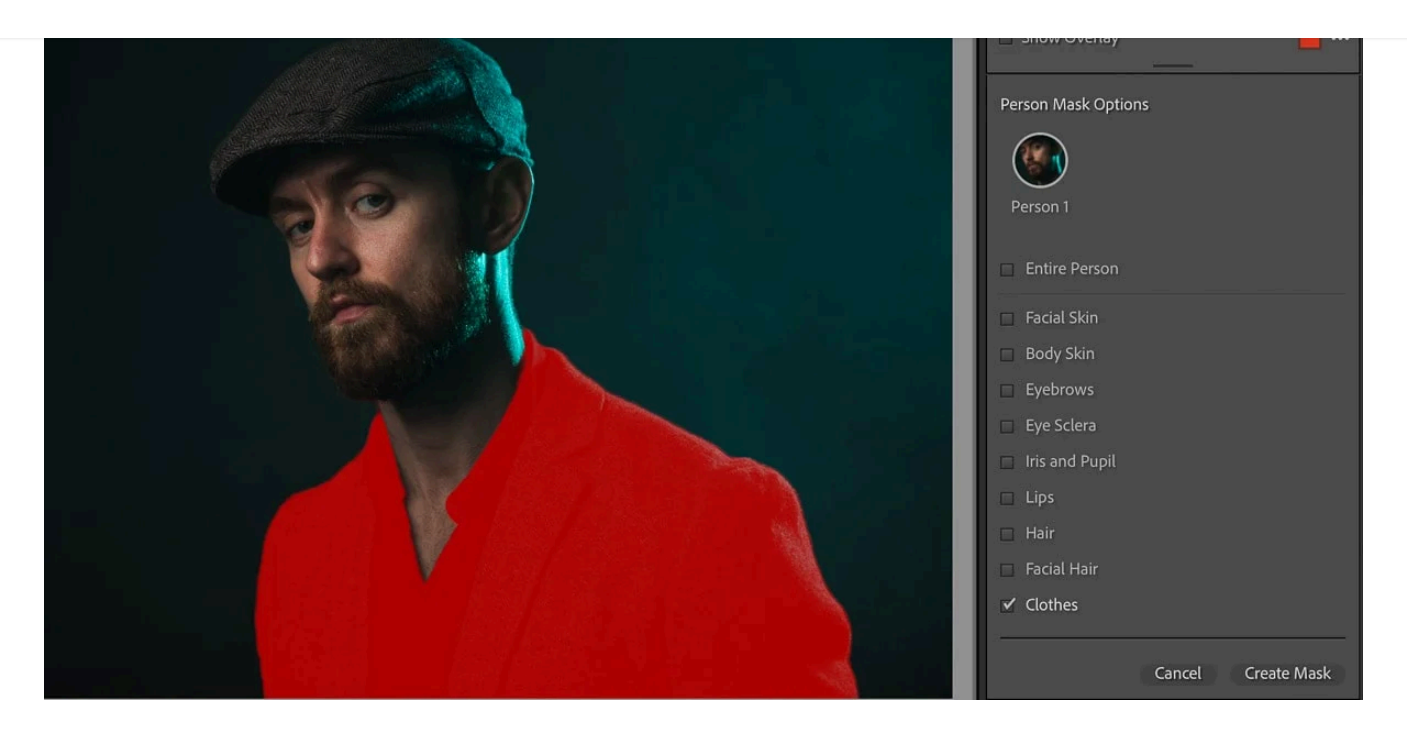

# 21. Clothes mask

To make adjustments to the clothes of the main subject, or several subjects, in an image, open the People masking tool.

- Click "People" under "Add a new mask" in the masking panel
- Select the person or people from the by clicking on the relevant profile pictures
- In the Person Mask Options click Clothes

Lightroom automatically creates masks of the clothes of each person selected, which makes changing the color of clothes so much easier!

# Step 2: refine a Lightroom mask

If some of the area selected includes parts of the image that you don't want to edit, you need to remove it. Or if the artificial intelligence didn't automatically include all of the area you want to edit in your initial mask, you need to add it in.

Igen har du muligheder for at forfine Lightroom-masker.

 $\Omega$ 

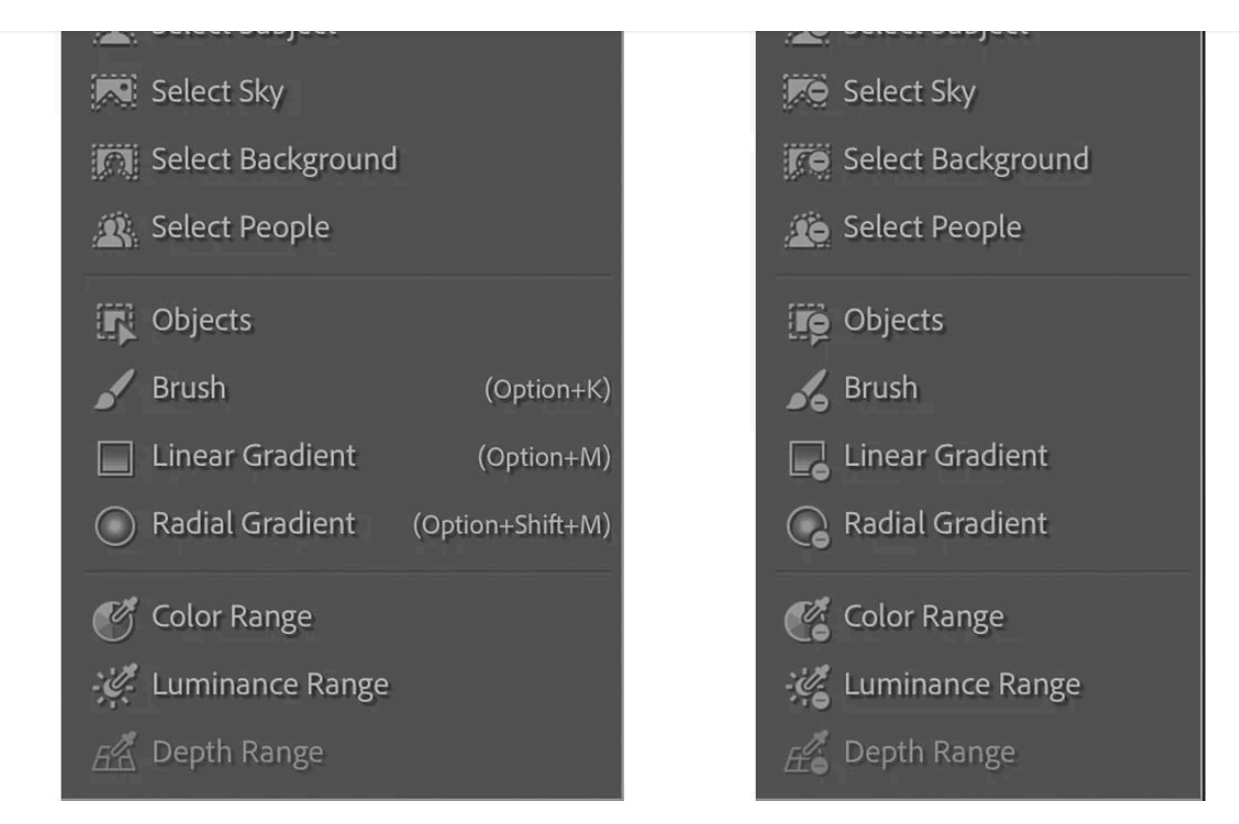

Klik på knapperne Tilføj eller subtraher for at åbne relevante rullemenuer for at forfine en maske i Lightroom

### Tilføj eller træk fra en maske

Den nemmeste måde at **forfine maskeringsområdet på** er med Add eller Subtract. I maskepanelet lige under maskeminiaturebilledet er der to knapper:

- Tilføie
- Trække fra

Når du klikker på en af disse knapper, åbnes en rullemenu for at vælge den type maske, du vil bruge til enten at tilføje til masken eller fjerne fra masken.

Dine "Tilføj til maske med" eller "Træk fra maske med"-muligheder vil se meget velkendte ud efterhånden, fordi de er:

- Vælg Emne
- Vælg Sky
- Vælg Baggrund
- Vælg Personer

- Lineær gradient
- Radial gradient
- Farveområde
- Luminansområde
- Dybdeområde

De fungerer alle på samme måde. Men da du sandsynligvis vil bruge børsteværktøjet det meste af tiden til at tilføje til eller trække fra en maske, er dette den, jeg vil nævne i detaljer...

#### Sådan trækker du fra maske med børsteværktøj

Sådan fjerner du dele af billedet, du ikke ønsker inkluderet i din maske:

- Klik på subtraher-knappen
- Vælg børsten
- Juster størrelsen og fjeren på børsten
- Sørg for, at flowet er indstillet til 100
- Marker boksen "Auto Mask" for AI-hjælp med områdevalg
- Børst for at fravælge områder af masken

Det er nemmere, hvis du kan se masken, når du gør dette, så tryk på O på tastaturet for at vise det. Tryk på O igen for at slukke den.

 $\Omega$ 

 $\hspace*{0.4em} = \hspace*{0.4em}$ 

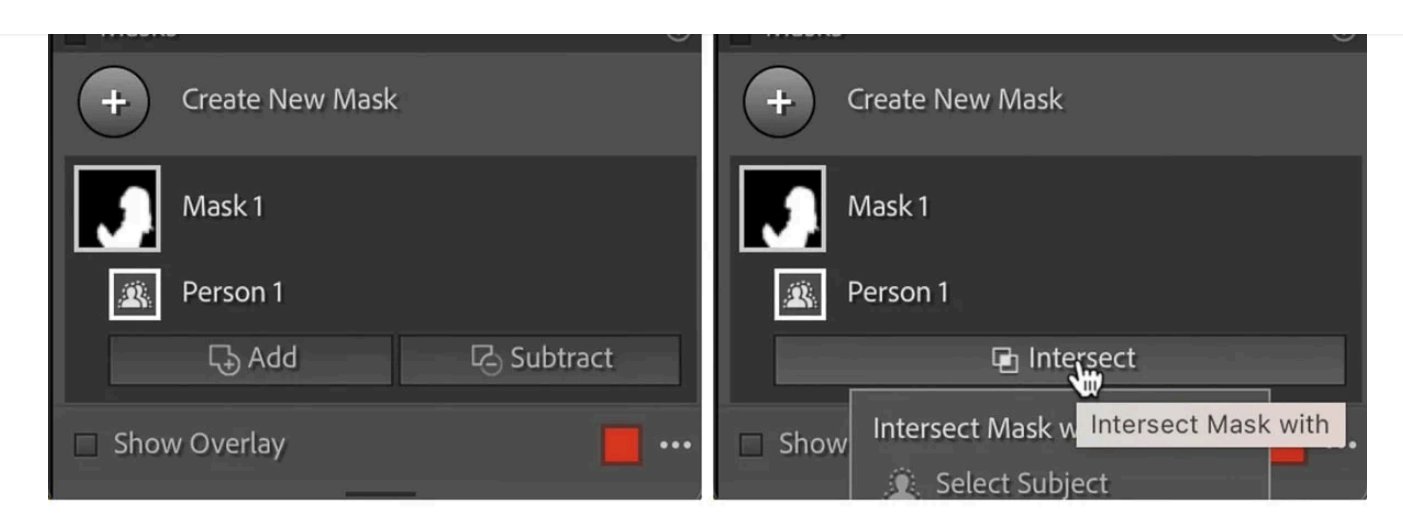

Hold Alt eller Option nede, og Tilføj- og Træk-knapperne ændres til en Skær-knap med en rullemenu for at vælge masker, der skal skæres med

## Kryds med en ny maske

Nogle gange er addering og subtraktion ikke subtil eller smart nok, så det er her, du skal bruge "Skæring med en ny maske".

Men først når du har oprettet en maske, kan du skære den med en anden maske for at forfine det oprindelige maskerede område. Sådan fungerer det...

- Lav en maske
- Klik og hold Option (Mac) eller Alt (Windows) nede
- Skæringsknappen vises i panelet under din maske (erstatter knapperne Tilføj og Fratræk)
- Fra rullemenuen vælg den maske, du vil skære din første maske med (mens du stadig holder tasten nede)
- Opret en skærende maske
- Dette sletter dele af den første maske og efterlader kun det område, hvor de to masker overlapper hinanden

Du kan også vælge Skær maske med fra rullemenuen maske (tre prikker i panelet til højre for maske-miniaturebilledet).

 $\alpha$ 

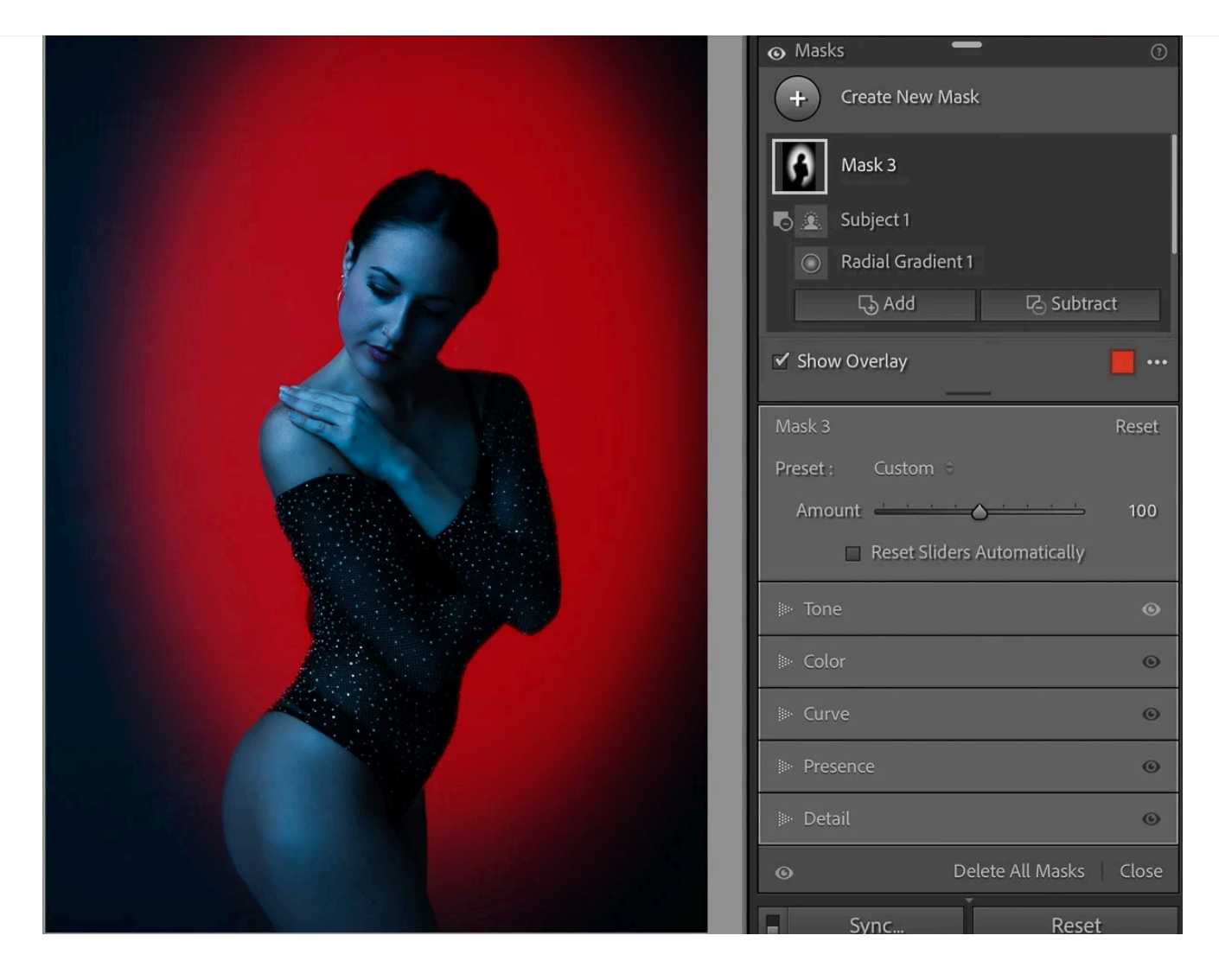

Nedenfor til venstre er før-billedet, og til højre er det endelige billede, efter at jeg har påført en radial maske for at skabe udseendet af et baggrundslys og gennemskåret det med en motivmaske for at trække motivet fra masken

Professionelt tip: At skære en emnemaske med en radial gradientmaske er en fantastisk måde at tilføje baggrundslys i studieportrætter ved kun at gøre en del af baggrunden lysere.

# Sådan bruges maskeringspanelværktøjerne

#### Opret ny maske

Once you've created one mask and the Masks Panel opens it looks slightly different. You won't see the mask options straight away. Instead, you'll see that at the top there's a big + that says Create New Mask. And it does what it says on the tin.

#### Switch all masks off and on

The switch at the top left of the Masks Panel switches all masks off to view your starting image and then back on to view the final image.

Or use the [before](https://thelenslounge.com/adobe-lightroom-before-and-after-editing-tool/) and after view tool to compare your original image with the edited image side by side.

#### See/hide mask for individual masks

The eye indicator is a useful tool for switching off the mask to see the image without your mask so you can check that you're not over processing. Switch it back on to see the image with the mask applied.

When you mouse over a mask you'll see the eye indicator on the right of the mask panel. If there's a line through it, the mask is hidden and if there's no line through it (default) it's not hidden.

# Mask menu options

mask options, including:

 $\Omega$ 

#### Rename mask

Double click on the mask thumbnail to open the renaming dialog box. Type the new name and click OK. You can change the name at any time.

Again, this may seem like a gimmick …until you have several masks on one image, or if you want to sync a mask across several photos.

#### Invert Mask

Sometimes it's easier to select an area that you don't want to adjust and then invert the mask to deselect it and instead select the area you want.

Instead of the default Mask 1, Mask 2 etc, giving your masks a relevant name

makes it easy to select the mask you want from the list of masks.

Many Lightroom masks can be inverted with one click by checking the invert box just above the Segmented Masking Panel. Alternatively, you can use the Lightroom shortcut for inverting, which is ' (the asterisk key).

## Duplicate and Invert Mask

Self explanatory – Lightroom will copy the mask and then invert it.

I can see this being useful from a speed point of view if you've darkened the background with a mask and then want to brighten the subject. By duplicating and inverting the background mask, a new subject mask is created to edit. The other way would of course be to create new mask and then select subject.

## Intersect Mask with

I covered how to intersect a mask above in step 2 on refining a mask.

# Duplicate Mask

In other words, copy the mask.

## **Hide**

Another simple explanation – hide the mask.

## Delete Mask

If you no longer want the mask, select delete mask. Or, with the mask selected,

the delete button on your keyboard.

Delete Empty Masks

You could end up with unused masks created from [brushes](https://thelenslounge.com/how-to-use-lightroom-brush-presets/) and local adjustment presets, during a batch process, or manually created. With this option you can delete all the unused masks at once.

#### Update AI Masks

If you've changed an AI Mask, use this option to update the mask.

## Auto Hide Masking Panel

Also does what it says on the tin.

## Mask overlay options

At the bottom of the Mask Panel you'll find the overlay tools.

## Show/hide mask overlay

It's much easier to mask an area when you can see it. To see the mask overlay push O on the keyboard and push it again to switch it off.

Or use the long method, which is to check and uncheck the Show Overlay box at the bottom left of the mask panel.

#### Change mask color overlay

The default mask overlay color is red, but you don't have to stick with a red mask overlay. After all, if you're masking a red object, you need the mask to be a different color for it to stand out.

Click on the red square (color swatch) to open up your overlay color options. They are:

- Red
- Green
- White
- Black

Or use the color picker tool to select the color you'd like your overlay to be.

The shortcut to cycle through the overlay color options is Shift+O.

You also have two further overlay options:

- Adjust the opacity of the color overlay with the Opacity slider
- Next to "Overlay Shows" choose "Affected Area" (default) for the color overlay or "Unaffected Area" to display the color overlay on the area not included in the mask.

Clockwise from top left: Color overlay, Color overlay on B&W, Image on B&W, Image on Black, Image on White, White on Black

#### Change overlay mode

Not only can you change the color of the overlay, you can also change how you see it.

This may sound gimmicky, but I find the Color overlay on B&W very helpful, because it helps me to see instantly where the mask is.

To open the overlay mode menu:

- Click on the three dots next to the square overlay color swatch in the mask panel
- Or with the color swatch open, click the text next to "Overlay Mode" at the top of the overlay panel

Overlay mode options are:

black and white

• Image on B&W- masked area is in color with the rest of the image in black and white

Color overlay on B&W – mask color overlay with the rest of the image in

- Image on Black masked area is in color and the rest of the image is black
- Image on White masked area is in color and the rest of the image is white
- White on Black masked area is white and the rest of the image is black

#### Mask badges

You can choose to hide or unhide mask badges. I prefer to have them unhidden so that I can see instantly if there's a mask on an image.

Mask badges are the little icons on the image representing a type of mask in the area.

- Click on a mask badge to open the mask
- Or just hover over the icon to quickly see the masked area

## Amount slider

have masks panel open for this to work.

The Amount slider at the top of the mask panel gives you greater control over the strength of the mask.

The shortcut key to show and hide mask badges is H on the keyboard. You need to

Increase or reduce the overall effect of your mask settings to your desired level with the amount slider. All the adjustment sliders you've altered will adjust equally at once.

By default the amount slider, is set to 50 – in other words, half way. To alter the mask settings:

- Increase drag the amount slider to the right
- Decrease drag the amount slider to the left

Lightroom Segmented Masking panel in solo mode

### Step 3: Edit the selected area

Now you know how to mask in Lightroom Classic, you're ready to make your selective edits to the masked areas of your image.

### Adjustment sliders

usual basic panel sliders, separated into:

Tone – Exposure, Contrast, Highlights, Shadows, Whites, Blacks

 $A_{\rm eff}$  refining your mask, make sure you click back on it before proceeding to the proceeding to the proceeding to the forest

final step to make adjustments. This opens the Segmented Masking Panel with the

- Color Temp, Tint, hue, Saturation
- Presence Texture, Clarity, Dehaze

#### Plus:

- Curve panel Point curve and RGB curves
- Detail panel sliders Sharpness, Noise, Moire, Defringe

Exactly which panels and sliders you use will depend on the image and the look you want to achieve. You now have the option to make edit any part of an image easily instead of the entire image. For example:

- Darken the background of an image
- Make color adjustments to a specific area of an image
- Smooth skin
- Tonal adjustments like brighten subjects or darken the sky
- $e$  etc

You can view the Segmented Masking Panel sliders in solo mode, which collapses the sections so that you can work on one section at a time. Much like the way the [Lightroom](https://thelenslounge.com/lightroom-hsl-sliders/) HSL panel works.

- Right click and select Solo Mode
- To expand all again, just right click and select Expand All from the drop down menu

You'll see an eye indicator to the right of each collapsed section. Unused sections have a grayed out eye.

## Step by step Lightroom masking example

Here's a quick demonstration of how to mask in Lightroom Classic detailing the Lightroom masking steps I took to edit the image, clockwise from top left:

#### First photo – Step 1 – select masking area

• I selected the green door with the brush tool of an Objects mask

#### Andet billede – Trin 2 – foretag justeringer og træk fra masken

- Jeg brugte toneskyderne til at øge: eksponering med 97, skygger med 9 og hvide med 17
- Brugte farveskyderne til at indstille: Temp til -18, Tint til 41, Hue til -87,3, Saturation til -10
- Derefter forfinede jeg masken ved at trække rækværket fra masken med et børsteværktøj. Du kan se, at de er grønne.

Tredje foto – Trin 3 – føj til maske

farve, der reflekteres af den grønne dør på væggen på hver side af døren

Fjerde foto - sidste billede.

# Sådan batchredigeres med masker

Ja, du læste rigtigt – bearbejd billeder hurtigere med [batch-redigering](https://thelenslounge.com/9-batch-editing-in-lightroom-tips/) . Når du har oprettet masker og foretaget justeringer af dem på ét billede, kan du anvende masken (eller maskerne) på andre lignende fotos .

Sådan synkroniserer du maskeindstillinger på tværs af en række fotos:

- Vælg det redigerede billede
- Vælg derefter uredigerede billeder
- Klik på knappen Synkroniser
- Vælg den eller de maske, du vil synkronisere
- Klik på knappen Synkroniseringsvalg

Så læn dig tilbage og bliv overrasket, mens Lightrooms nye maskeringsværktøjer gør alt arbejdet!

# Genveje nævnt i, hvordan man maskerer i Lightroom

Genvejstaster fremskynder arbejdsgangen, og du kan lære mere om mine [mest](https://thelenslounge.com/lightroom-shortcuts/)

brugte [Lightroom-genvejstaster](https://thelenslounge.com/lightroom-shortcuts/) her. I mellemtiden er genvejene nævnt i denne

Lightroom-tutorial:

- D Udvikle modul
- Shift+W maskering
- K børsteværktøj
- M lineær gradientmaske
- Shift+M radial gradientmaske
- Shift+J farveområdemaske
- Shift+Q maske for luminansområde
- ' vend maske
- O vis og skjul maske
- Shift+O skift gennem maskeoverlejringsfarver
- H skjul og vis maskemærker

## Efterlad en kommentar

Fortæl mig det i kommentarerne, hvis du har spørgsmål eller forslag til, hvordan du maskerer i Lightroom Classic.

## 2 tanker om "Sådan maskerer du i Lightroom Classic i 2024 (med AI-maskering)"

#### <span id="page-46-0"></span>[Tom](http://www.clockworksphoto.com/)

[February](https://thelenslounge.com/how-to-mask-in-lightroom-classic/#comment-22582) 13, 2024 at 11:37 am

Jane,

The Lens Lounge er et fantastisk sted! Så velskrevet og organiseret. Dine eksempler og illustrationer er fremragende – jeg har ikke set bedre. Tak fordi du deler din erfaring og ekspertise!

Dette afsnit om Lightroom AI-maskering 2024 er meget indsigtsfuldt. På min version af Lightroom Classic er genvejen (M) til Linear Gradient, med (Shift+M) for Radial Gradient. Stjernen (') er også en fantastisk genvejstast til at vende en maske.

Tak igen,

Tom

<span id="page-46-1"></span>[Svar](#page-46-0)

#### Jane [Allan](https://www.thelenslounge.com/)

[March](https://thelenslounge.com/how-to-mask-in-lightroom-classic/#comment-24834) 1, 2024 at 12:34 pm

Hej Tom

Yikes! Tak fordi du gjorde opmærksom på fejlen – jeg har rettet den nu. Normalt er det bare venstre og højre, jeg blander sammen, når jeg skriver.

Dejligt at du nyder siden og tak for dit input.

[Svar](#page-46-1)

#### Efterlad en kommentar

Navn \*

e-mail \*

Internet side

Skriv kommentar

#### OM MIG

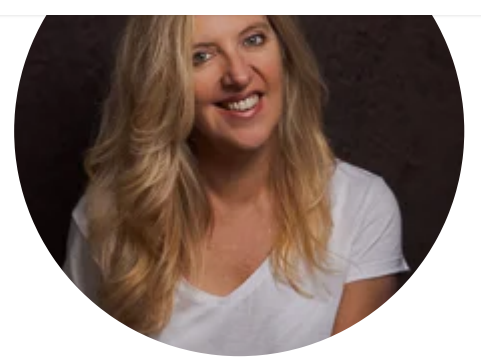

Hej! Jeg er Jane Allan, professionel portrætfotograf og grundlægger af The Lens Lounge - fotograferingsvejledninger og onlinekurser. Her for at hjælpe dig med at skabe de billeder, du drømmer om, ved at dele alt, hvad jeg har lært.

## Få gratis fototips i din indbakke hver uge

Fornavn Email adresse

ABONNER

Ingen spam, bare gode ting

#### SENESTE INDLÆG

[Grundlæggende](https://thelenslounge.com/basic-poses-for-photography/) Positurer Til Fotografering (Guide Til En [Portrætfotograf\)](https://thelenslounge.com/basic-poses-for-photography/)

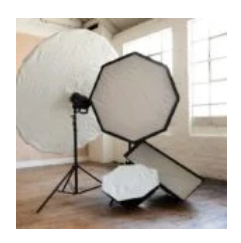

Fotografiparaply vs softbox til [portrætbelysning](https://thelenslounge.com/photography-umbrella-vs-softbox/)

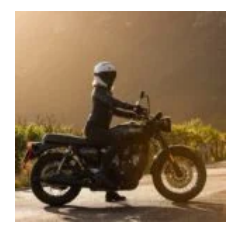

Tips til fotografering af [linseudstråling](https://thelenslounge.com/lens-flare-photography-tips/) (hvordan man fanger [soludbrud\)](https://thelenslounge.com/lens-flare-photography-tips/)

Sådan flyttes [Lightroom-kataloget](https://thelenslounge.com/move-lightroom-to-new-computer/) til en ny computer (2024)

Sådan laver du [brugerdefinerede](https://thelenslounge.com/how-to-make-custom-bokeh-shapes/) bokeh-former (DIY bokeh-filter)

#### FÅ GRATIS TIPS HVER UGE

Fornavn **Email adresse** 

ABONNER

[Grundlæggende](https://thelenslounge.com/category/photography-basics/) om fotografering

[Sammensætning](https://thelenslounge.com/category/photography-composition/)

[Belysning](https://thelenslounge.com/category/photography-lighting/)

[Postproduktion](https://thelenslounge.com/category/post-production/)

[Portræt](https://thelenslounge.com/category/portrait-photography/) tips

[Gear](https://thelenslounge.com/category/photography-gear/)

#### FØLGE EFTER

Køb mig en kop [kaffe](https://the-lens-lounge.ck.page/products/tips)

West Parade, Bexhill, East Sussex, Storbritannien hello@thelenslounge.com

Lens Lounge er deltager i Amazon Services LLC Associates Program, et affilieret reklameprogram designet til at give websteder mulighed for at tjene reklamegebyrer ved at annoncere og linke til Amazon.com

**■ © 2024 The Lens Lounge • Alle rettigheder forbeholdes** 

[Om](https://thelenslounge.com/about/) [Værktøjer](https://thelenslounge.com/business-tools/) [Fortrolighedspolitik](https://thelenslounge.com/privacy-notice/) [Cookiepolitik](https://thelenslounge.com/cookie-policy/)